# MUC LUC

--------00000--------

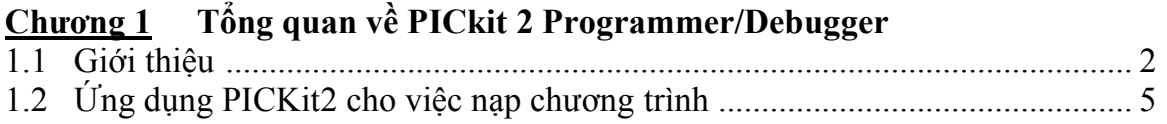

#### Bắt Đầu Làm Việc Với PICKit 2 **Chương 2**

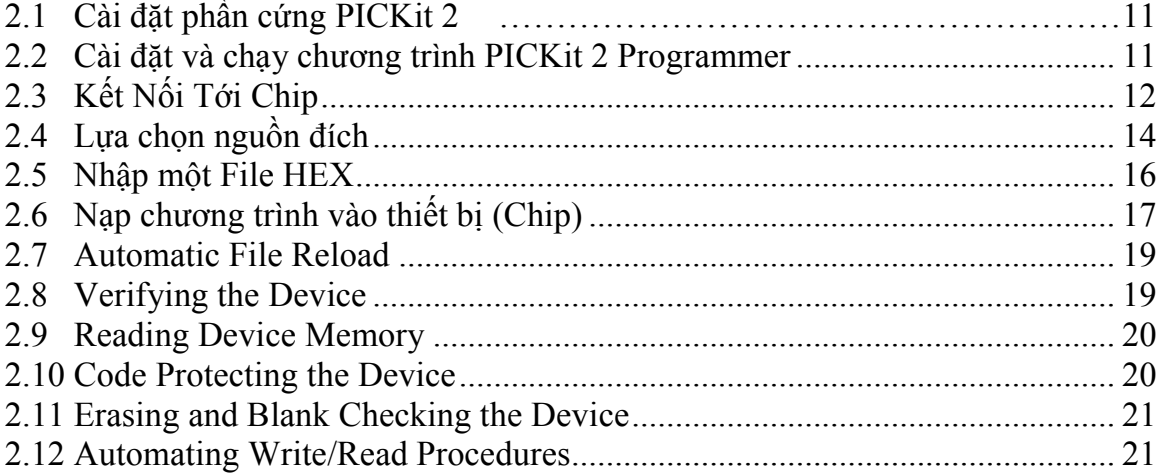

#### **Chuong 3** Sử dụng In-Circuit Serial Programming (ICSP)

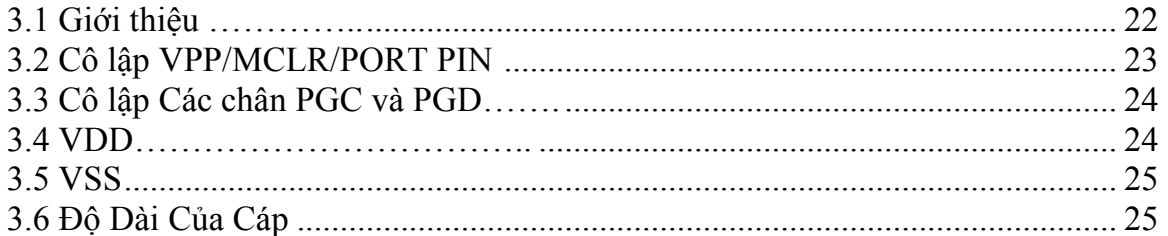

#### **PICKit 2 Debug Express Chuong 4**

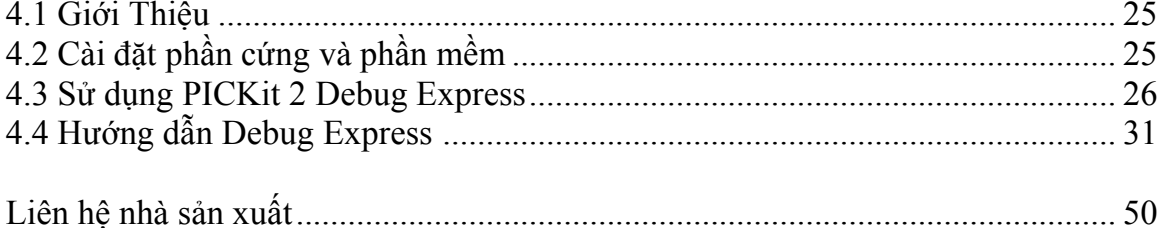

# Chương 1

# Tổng quan về PICkit 2 Programmer/Debugger

#### 1.1 Giới thiệu:

PICKit2 Programmer / Debugger là sản phẩm của Microchip được phát triển trong thời gian gần đây. Điểm đặc biệt của PICKit 2 là chi phí thấp. Có khả năng nạp / gỡ rối hầu hết các chip PIC và EEPROM, tốc độ cực nhanh và tiện dụng. có thể nạp và gỡ lỗi trực tiếp trong MPLAB IDE hoặc nạp bằng phần mềm PICKit 2 Programmer Application. Ngoài ra PICkit 2 còn có thể sử dụng như một thiết bị đầu cuối truyền dữ liệu với PC qua chức năng UART Tool và Logic Tool Analyzer. Có thể tóm tắt các tính năng của PICkit 2 như sau:

- Giao tiếp PC qua cổng USB, không cần cài đặt driver (tương tư như mouse, keyboard USB của PC), độ ổn định rất cao, không bị lỗi.
- Giao diện windows nổi bật, supports the Windows Vista 64-bit OS
- Tốc độ nạp/gỡ rối cực nhanh. Chức năng nạp/gỡ lỗi, UART tool và Logic Tool Analyzer
- Support đầy đủ baseline (PIC10F, PIC12F5xx, PIC16F5xx), midrange (PIC12F6xx, PIC16F), PIC18F, PIC24, dsPIC30, dsPIC33, and PIC32 families of 8-bit, 16-bit, and 32-bit microcontrollers, và một số sản phẩm Serial Eprom của Microchip
- Tự động cập nhật Firmware khi có phiên bản mới
- Có chức năng *Programmer-To-Go* nạp không cần giao tiếp PC
- Chip mới (New device) có thể được bổ sung bằng việc cập nhật phần mềm. Phần mềm gần đây nhất thì sẵn có trên website của Microchip www.microchip.com.

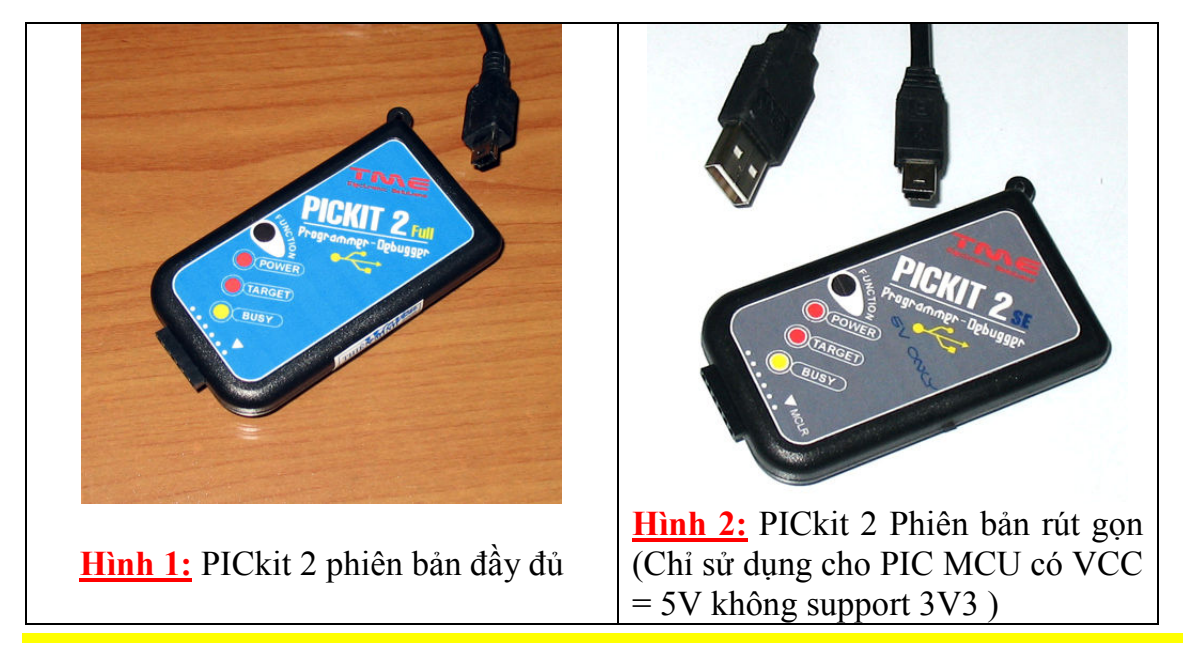

Hình 1: Là một PICkit 2 đầy đủ tính năng tương tự như sản phẩm cùng tên của Microchip, được Thiên Minh Electronic Solutions (TMe) – www.tme.vn phát triển và sản xuất tại Việt nam, mọi linh kiện, PCB và thiết kế đều có chất lượng cao. Sản phẩm được bảo hành miễn phí 1 năm.

Hình 2: Là PICkit 2 rút gọn, Do phần cứng đơn giản nên *chỉ support các PIC*  $MCU$  có  $VCC = 5V$ . Nó thì giá rẻ phù hợp với các đối tượng Sinh viên và người dùng nghiệp dư. Bảo hành miễn phí 1 năm.

Sau một thời gian dài bán 2 sản phẩm PICKIT2 như giới thiệu ở trên được khách hàng tin dùng và cũng từ góp ý, nhu cầu sử dụng của khách hàng, TMe phát triển thêm PICKIT2-PLUS là Phiên bản rút gọn (VCC cố định 5V) Có gắn ZIF Socket, Có thể nạp trực tiếp trên ZIF Socket các loại PIC10F, 12F, 16F, 18F và nạp qua ICSP cho dsPIC30F 40/28/20 PIN….và tấc cả các loại PIC mà phần mềm support. Đường ICSP này rất tiện dụng trong việc nạp các chip on-board.

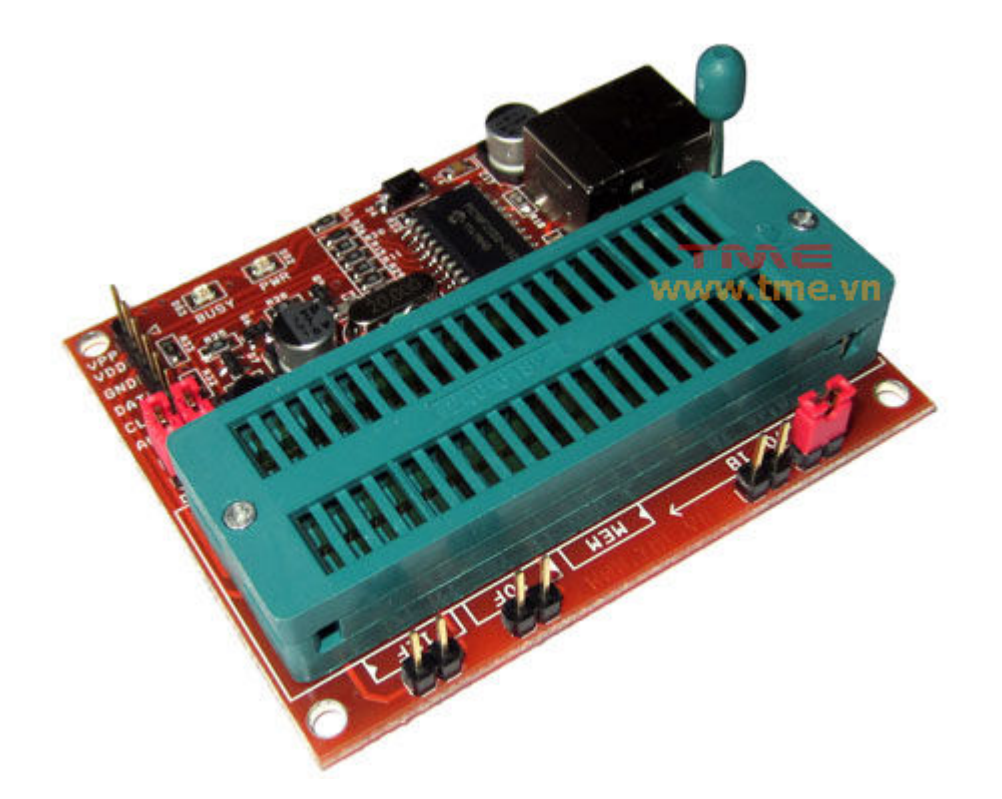

PICKIT2-PLUS sử dụng một Jumper để lựa chọn VPP cho các loại PIC10F, 12F, 16F, 18F tương ứng được nạp trên ZIF Socket, các vị trí và chiều gắn Chip được chú thích kỹ trên phần cứng. Bạn phải chú ý lưa chon Jumper cho phù hợp với loại Chip cần nạp, tránh trường hợp gắn nhầm làm hư hỏng Chip.

Chú ý: PICKIT2-PLUS hiện tại không nạp được cho các dòng dsPIC30F 40/28/20 PIN …trên ZIP Socket, Các loại này phải nạp qua đường ICSP.

Thien Minh Electronic Solutions Co.Ltd (TMe) www.tme.vn

# Cách Gắn PIC và lựa chọn Jumper trên ZIP Socket:

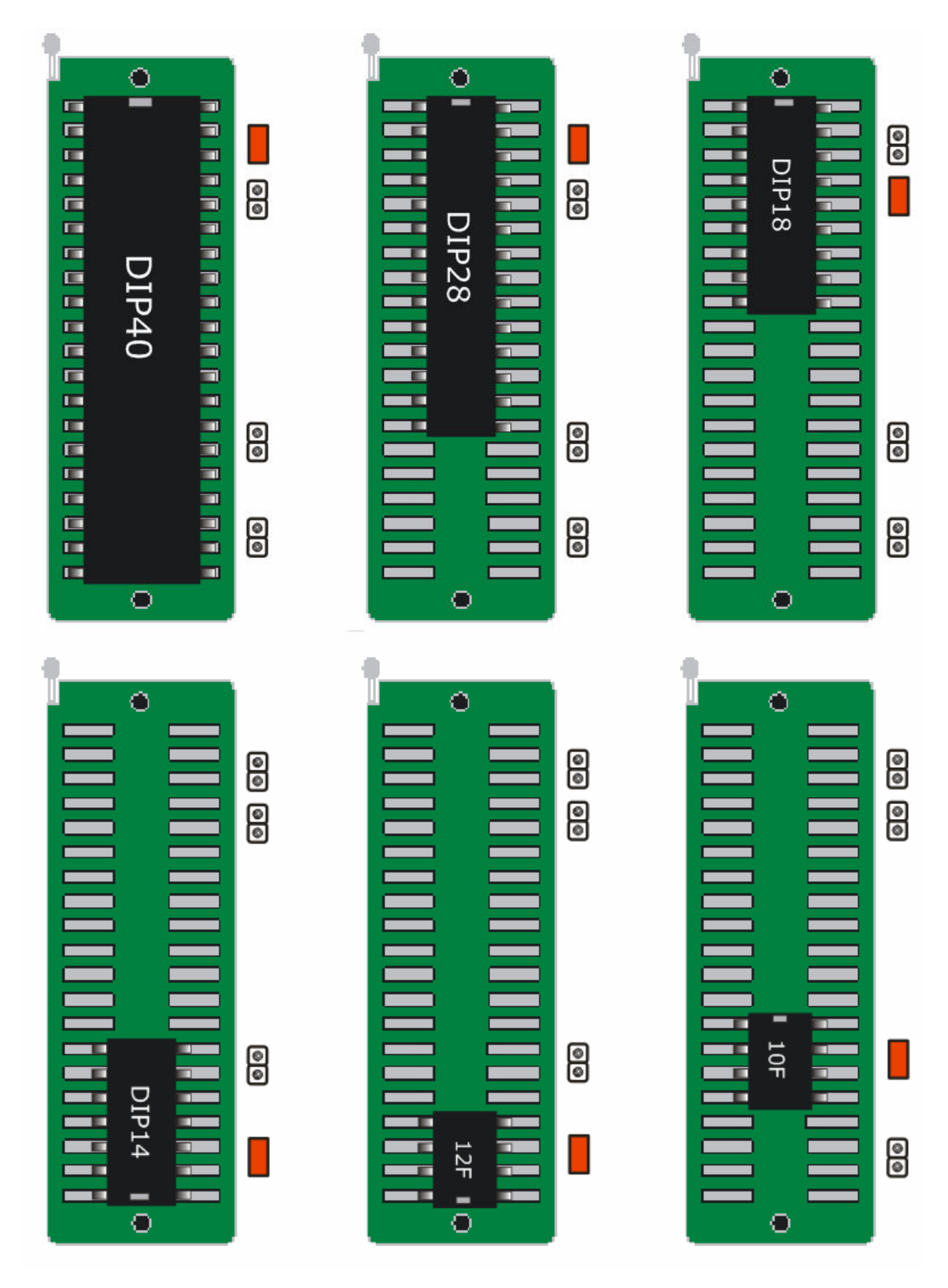

#### 1.2 Ứng dụng PICkit2 cho việc nạp chương trình:

PICKit 2 programmer cho phép bạn nạp chương trình (Programmer) cho tất cả các PIC được hỗ trợ liệt kê trong file PICKit2 Readme. Giao diện lập trình có thể giống như hình 2. Những chức năng điều khiển được liệt kê trong những khu vực sau:

| PICkit 2 Programmer - www.tme.com.vn                                                                                         |                                                     |
|----------------------------------------------------------------------------------------------------|-----------------------------------------------------|
| Help<br>File<br>Device Family<br>Programmer<br>Tools<br>View                                                                 | <b>Menu Bar</b>                                     |
| Midrange/Standard Configuration                                                                                              |                                                     |
| PIC16F887<br>Device:<br>Configuration: 3FFF<br>0700                                                                          |                                                     |
| FF FF FF FF<br>User IDs:                                                                                                    | <b>Device config</b>                                |
| Checksum:<br>26FF<br><b>DSCCAL:</b><br>BandGap:                                                                              |                                                     |
|                                                                                                    |                                                     |
| PICkit 2 connected. ID = www.tme.com.vn                                                                                      | <b>Status window</b>                                |
| PIC Device Found.                                                                                                    | <b>MICROCHIP</b>                                    |
| <b>VDD Target</b>                                                                                                    | <b>Progess Bar</b>                                  |
| Check<br>Write<br><b>Blank Check</b><br>Read<br>Verify<br>Erase                                                              | 4.8                                                 |
| /MCLR                                                                                                    | <b>Device VDD</b>                                   |
| <b>Program Memory</b>                                                                                                    |                                                     |
| Source: None (Empty/Erased)<br>$\triangledown$ Enabled<br>Hex Only<br>$\checkmark$                                           |                                                     |
| 0000<br>3FFF<br>3FFF<br>3FFF<br>3FFF<br>3FFF<br>3FFF<br>3FFF                                                                 | <b>Memory source</b><br>ㅅ<br>3FFF                   |
| 0008<br>3FFF<br>3FFF<br><b>3FFF</b><br>3FFF<br><b>3FFF</b><br>3FFF<br>3FFF                                                   | 3FFF                                                |
| 3FFF<br>3FFF<br>3FFF<br>3FFF<br>3FFF<br>3FFF<br>3FFF<br>0010                                                                 | 3FFF                                                |
| 3FFF<br>3FFF<br>3FFF<br>3FFF<br>3FFF<br>3FFF<br>3FFF<br>0018<br>0020<br>3FFF<br>3FFF<br>3FFF<br>3FFF<br>3FFF<br>3FFF<br>3FFF | 3FFF<br><b>3FFF</b>                                 |
| 0028<br>3FFF<br>3FFF<br>3FFF<br>3FFF<br>3FFF<br>$3$ $FFF$<br>3FFF                                                            | 3FFF                                                |
| 0030<br>3FFF<br>3FFF<br>3FFF<br>3FFF<br>3FFF<br>3FFF<br>3FFF                                                                 | <b>Program memory</b><br>3FFF                       |
| 0038<br>3FFF<br>3FFF<br>3FFF<br>3FFF<br>3FFF<br>3FFF<br>3FFF                                                                 | 3FFF                                                |
| 0040<br>3FFF<br>3FFF<br>3FFF<br>3FFF<br>3FFF<br>3FFF<br>3FFF                                                                 | 3FFF                                                |
| 0048<br>3FFF<br>3FFF<br>3FFF<br>3FFF<br>3FFF<br>3FFF<br>3FFF<br>0050<br>3FFF<br>3FFF<br>3FFF<br>3FFF<br>3FFF<br>3FFF<br>3FFF | 3FFF<br>3FFF                                        |
| 3FFF<br>3FFF<br>3FFF<br>3FFF<br>3FFF<br>3FFF<br>0058<br>3FFF                                                                 | 3FFF                                                |
|                                                                                                    |                                                     |
| <b>EEPROM Data</b>                                                                                                    | Auto Import Hex                                     |
| $\triangledown$ Enabled<br>$\checkmark$<br>Hex Only                                                                          | + Write Device                                      |
| 00                                                                                                    | Read Device +                                       |
| 10                                                                                                    | <b>Export Hex File</b><br><b>EEPROM Data memory</b> |
| 20<br>30                                                                                                    | PICkit <sup>"</sup> 2                               |
|                                                                                                    |                                                     |

Hình 2: PICKit 2 Programmer Application

#### 1.2.1 Menu Bar

Menu bar cho phép chọn lựa những chức năng khác nhau. Tóm lược những chức năng sau:

File

- *Import HEX*: Nhập một file HEX để nạp. File HEX hỗ trợ dạng INHX32
- Export HEX: Xuất thành một file HEX đọc từ chip. File HEX được tạo ra cũng trong dạng INHX32
- *Flie History*: liệt kê danh sách 4 file HEX gần nhất được mở ra cùng với đường dẫn của nó. Những file HEX gần đây này có thể được chọn để nhập nhanh. Ghi chú: History mới đầu cài đặt phần mềm mặc nhiên còn trống cho đến khi có lệnh Import một file HEX.
- *Exit:* Thoát khỏi chương trình.

#### Device Family

Lựa chọn một nhóm chip để tìm kiếm một chip có trong nhóm đó Một số nhóm chip thì không thể Auto-detected (ví dụ như Baseline) sẽ hiện ra một hộp kéo xuống , trong đó chứa những chip cần lựa chọn.

#### Programmer

- Read Device :Đọc nội dung chip như program memory, data EEPROMmemory, ID locations và Configuration bits.
- *Write device* : Nạp nội dung cho chip như program memory, data EEPROMmemory, ID locations và Configuration bits.
- *Verify* : so sánh nội dung như program memory, data EEPROMmemory, ID locations và Configuration bits đọc từ MCU đích với nội dung file HEX được import
- *Erase* : Xóa toàn bộ nội dung chip
- *Blank Check:* kiểm tra một chip trống hay không
- *Verify on Write:* nếu được đánh dấu (check) Chip sẽ thực hiện xác minh (so sánh lại) ngay sau khi nạp ( đề nghị), nếu không đánh dấu thì nó chỉ nạp mà không xác minh quá trình.
- $\bullet$  Hold Device in Reset : nếu được đánh dấu (check) chân MCRL $\setminus$ (Vpp) sẽ được chốt ở mức thấp (khẳng định). Nếu không đánh dấu, chân này sẽ được thả tự do (Tri-Staed), cho phép một Pull-up bên ngoài đưa chip ra khỏi sự Reset
- *Write on PICkit Button:* khi được đánh dấu một thao tác nạp (write) sẽ được thực hiện khi nhấn nút Push button trên PICKit 2 (nút Push button không sử dụng cho phiên bản này)

Tools

- *Enable code Protect:* Cho phép bảo về mã của Micocontroller khi có thao tác nạp sau khi chọn chức năng này Ghi chú: để xóa bỏ mã bảo vệ mọi bộ nhớ chip phải được xóa bỏ và nạp lại.
- *Enable code Protect:* Cho phép bảo về dữ liệu của Micocontroller có dữ liệu EEPROM khi có thao tác nạp sau này Ghi chú: để xóa bỏ mã bảo vệ mọi bộ nhớ chip phải được xóa bỏ và nạp lại.
- Set OSCCAL: cho phép thay đổi giá trị OSCCAL của Chip. Vị trí được lưu vào phần cuối cùng của bộ nhớ chương trình
- Taget VDD soucer:
	- -*Auto-Detect*: PICKit2 sẽ tư phát hiện ra Chip đích có cấp nguồn hay cần phải cấp nguồn bởi PICKit 2 Programmer mỗi khi có thao tác

Lưu ý: Phiên bản "Only 5V" chỉ sử dụng nguồn cố định VDD = 5V cung cấp qua USB

- -Force PICkit 2: PICKit 2 sẽ luôn luôn thử cấp nguồn đến Chip đích
- -Force target: PICKit 2 sẽ luôn luôn coi Chip đích đã được cấp nguồn sẵn
- Calibrate VDD & Set Unit ID: Mở ra một wizard từng bước người dùng định cỡ Điện áp PICKit 2 VDD, ví vậy nó chính xác hơn. Và để chọn việc gán một đơn vị ID để dễ dàng phân biệt các PICKit 2 khác nhau
- Use VPP First Program Entry: Khi mục này được check, nó cho phép PICkit 2 nối tới và nạp với những cấu hình và mã có chân giao tiếp ICSP cản trở PICkit 2 phát hiện ra chúng. Việc sử dụng đặc tính này yêu cầu PICKit 2 phải sử dụng nguồn ngoài
- Fast programming: Khi check vào mục này PICK it 2 sẽ thử nạp cho Chip càng nhanh càng tốt. Khi không được check PICKit 2 sẽ làm chậm tốc độ giao tiếp ICSP xuống. Điều này thì có ích với các đường ICSP có tải.
- Check Communication: Xác nhân giao tiếp USB với PICKit 2 và giao tiếp ICSP với một Chip đích bởi việc xác định ID của Chip đó.
- *UART Tool*...: Đặt PICKit2 vào Mode UART giống như một thiết bị đầu cuối để giao tiếp với một chương trình Chip PIC MCU thông qua những chân USART
- *Troubleshoot*...: (dò lỗi) Mở ra một wizard để giúp đỡ việc dò lỗi kết nối từ PICKit 2 đến Chip đích. Đây là một chức năng hữu ích nhất bất cứ khi nào PICKit 2 không phát hiện ra Chip đích
- Download PICkit 2 Programmer Operating System: Thực hiện việc tải xuống (cập nhật) PICKit 2 Operating System (Firmware).

# Help

- PICkit2 User.s Guide: Giới thiệu và Hướng dẫn sử dụng PICKit2 file PDF (yêu cầu phải cài đặt phần mềm Adobe Reader)
- 44-Pin Demo Board Guide: Giới thiệu và Hướng dẫn sử dụng 44- Pin Demo Board file PDF (yêu cầu phải cài đặt phần mềm Adobe Reader)
- LPC Demo Board Guide: Giới thiệu và Hướng dẫn sử dụng Low Pin Count Demo Board PDF (yêu cầu phải cài đặt phần mềm Adobe Reader).
- PICkit 2 Programmer on the web: mở www.microchip.com/pickit2 trong trình duyệt web mặc định.
- Readme: mở file PICkit 2 **Readme.txt**. File này chứa thông tin về phiên bản mới, Chip được hỗ trợ và cách kết nối với thiết bị đích (Chip)
- About: Mở một hội thoại với PICkit 2 Programmer application version, device file version và firmware version.

#### 1.2.2 Device configuration

Device configuration là cửa sổ trình bày Chip, User ID, Configuration Word Và Checksum. Nó cũng trình bày OSCCAL và BanGap cho những chip có những đặc tính đó.

Để sử dụng cho baseline (12-bit core) devices, serial EEPROM devices, và KeeLoq® HCS devices ban phải lựa chon device từ Chip từ Device dropdown menu. Do những chip này không có ID

Tất cả chip từ nhóm khác sẽ được phát hiện ra ID và tên chip được trình bày trên hàng Device

#### 1.2.3 Status Window

Status Window trình bày dạng text tình trạng của những thao tác đang hoạt động. Nếu Một thao tác thành công, cửa sổ tình trạng sẽ trình bày một nền xanh lục. Nếu một thao tác thất bại, cửa sổ tình trạng sẽ trình bày màu đỏ. Nếu một thao tác báo động một nhắc nhở, ý định cửa sổ tình trạng trên màn hình có màu vàng

#### 1.2.4 Progress Bar

Là một thanh trình bày tiến độ của một thao tác.

#### 1.2.5 Device VDD

PICKit 2 VDD có thể bật ON và OFF bằng cách click vào ô checkbox "ON" điện áp có thể được đặt bằng việc gõ trực tiếp hoặc nhấn vào dấu lên/xuống để điều chỉnh 0.1V mỗi lần giá trị maximun và ninimum là những điện áp sẽ cho phép thay đổi tùy thuộc và Chip đích

Nếu ON trên checkbox không được chon, PICkit 2 sẽ tư động bật VDD tại giá trị được set trong bất kỳ lúc nào có thao tác lập trình

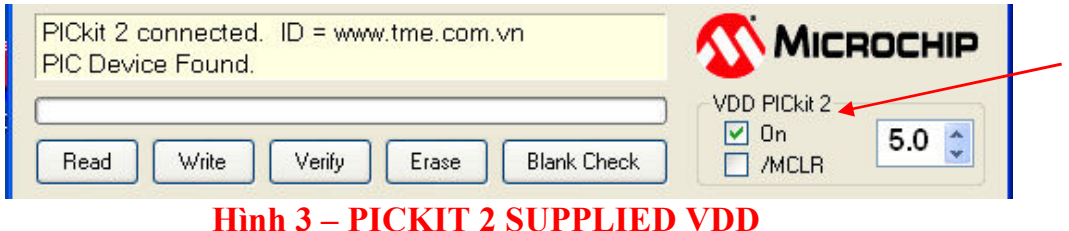

Nếu Chip đích có cấp nguồn của mình, thì PICkit 2 sẽ hiển thị điện áp mà

nó phát hiện ra trong ô bên phải, đồng thời nó sẽ chuyển sang màu xám để ngăn ngừa sự thay đổi.

Khi ô checkbox được cho phép check, và việc kích vào checkbox sẽ cập nhật phát hiện ra giá trị điện áp VDD. Nếu Target VDD>Auto-Detect được lựa chọn, việc kích vào checkbox sẽ trở lại kiểu VDD trước đó PICkit 2 được cung cấp VDD nếu có sự cấp nguồn từ Chip đích thì nó không còn được phát hiện ra.

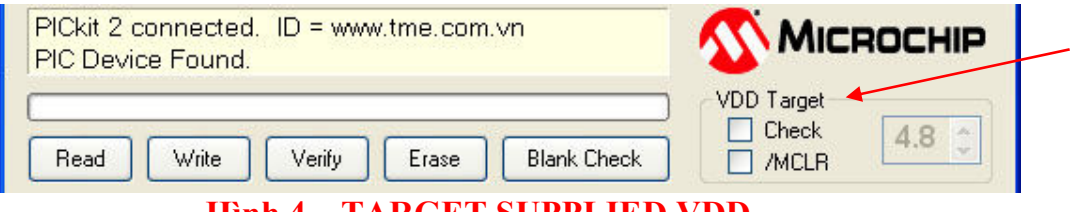

Hình 4 – TARGET SUPPLIED VDD

#### Device /MCLR State

/MCLR checkbox được trình bày trên hình 3 và 4 có chức năng giống như menu chon *Programmer>Hold Device in Reset* Khi check vào ô này Chip đích sẽ được giữ không cho Reset lại. Khi Không được check, Mạch đích được cho phép tới kéo MCLR tới VDD để thả tự do cho Chip được Reset. Chức năng này có thể được dùng để cản trở một Chip thực hiện mã trước và sau khi lập trình

GHI CHÚ: Nếu Chip đích cho phép chân MCLR sẽ được cấu hình như một input port, và nó được cấu hình như vậy, PICkit 2 sẽ không có khả năng để giữ Chip Reset lại

#### 1.2.6 Memory Source

Source bar trình bày dữ liệu nguồn của Chip hiện tại được tải vào. Nếu đọc từ một file HEX, nó sẽ trình bày tên file HEX. Nếu được đọc từ một chip, nó sẽ trình bày tên chip. Nếu Không có gì ( chip trắng/ Xóa) màn hình buffers sẽ không có dữ liệu, và nó sẽ trình bày soạn thảo một bộ nhớ chương trình hay bộ nhớ dữ liệu EEPROM được soạn thảo trong cửa sổ.

#### 1.2.7 Program Memory

Mã Chương trình có thể được tải vào trong PICkit 2 bằng cách chọn  $File >$ *Import HEX* để nhập một file HEX hoặc bằng cách click nút **Read** để đọc nội dung từ chip.Nguồn gốc của mã được trình bày trong Source block. Cửa sổ hiển thị bộ nhớ chương trình trình bày hệ HEXadecimal. Mã có thể được soạn thảo trong cửa sổ này.

Ô checkbox bên cạnh cửa sổ program Memory chỉ sẵn sàng trên những chip có bộ nhớ dữ liệu EEPROM. Nếu ô này được check thì Program Memory, User IDs, và Configuration Words được nạp vào (wirite to) , đọc (read from) và xác minh (verified) trên chip. Nếu ô này không được check thì Program Memory, User IDs, và Configuration Words sẽ được xóa bỏ hay biến đổi trong thời gian nạp chip và sẽ không được read hay verified. Checkbox không ảnh hưởng đến thao tác xóa (Erase) hay kiểm tra chip trống (Blank Check). Cả 2 ô checkbox memory cũng không thể bỏ đi cùng một lúc

Để hỗ trợ cho serial EEPROM devices nội dung chip được trình bày trong cửa sổ Program Memory chứ không phải ở cửa số Data EEPROM Memory để dễ dàng nhìn thấy hơn do vùng trình bày lớn hơn

#### 1.2.8 Data EEPROM Memory

Tương tự như Program Memory ở trên, data EEPROM code có thể được tải vào trong vùng làm việc của PICkit2 bởi lựa chọn File>Import HEX để nhập một file HEX hoặc bằng cách click nút Read để đọc nội dung từ chip. Nguồn gốc của mã được trình bày trong Source block. Cửa sổ hiển thị Data EEPROM Memory trình bày hệ Hexadecimal. Mã có thể được soạn thảo trong cửa sổ này.

Ô checkbox bên cạnh cửa sổ EEPROM Data được viết Write, Read và Verified. Nếu ô này được check, thì Chip EEPROM sẽ được ghi đè lên với dữ liệu cửa sổ. Nếu ô này không được check, thì EEPROM sẽ không được xóa bỏ hay biến đổi trong thời gian có thao tác Write chip. Checkbox không ảnh hưởng đến thao tác xóa (Erase) hay kiểm tra chip trống (Blank Check). Cả 2 ô checkbox memory cũng không thể bỏ đi cùng một lúc

.

# Chương 2 Bắt Đầu Làm Việc Với PICKit 2

## 2.1 Cài đặt phần cứng PICKit 2

Để cài đặt phần cứng PICKit 2:

- Cắm một đầu của cable USB đến đầu nối USB của PICKit 2, cắm đầu còn lại của cable USB vào cổng USB của PC
- Kết nối PICkit 2 với board mạch đích qua một dây 5-pin (ICSP), board đích có thể là Adapter ICSP hay bất kỳ bo mạch PIC nào có trang bị đầu nối 5-pin ICSP
- Khi gắn PICKit 2 vào cổng USB khuyến cáo nên ngắt board mạch đích ra khỏi PICKit 2 trước. tương tự khi khởi động hoặc reset lại PC phải bảo đảm ngắt PICKit 2 ra khỏi PC.

#### 2.2 Cài đặt và chạy chương trình PICKit 2 Programmer

Chèn đĩa CD-ROM kèm theo PICkit 2 vào ổ đĩa CD-ROM. Trong vài giây, đĩa CD sẽ chạy tự động và màn hình sẽ được trình bày. Chọn menu tương ứng để cài đặt phần mềm PICKit 2.

Nếu màn hình giới thiệu không xuất hiện, chuyển tới thư mục đĩa CD-ROM và mở file index.htm .

Sau khi cài đặt (install), chạy chương trình PICkit 2 programmer bằng cách chọn Start>Programs>Microchip> PICkit 2. Hoặc double click biểu tượng PICKit 2 trên desktop Giao diện Programming được hình lên có thể giống như hình 5. Một danh sách những đặc tính và chức năng của nó có thể tìm thấy ở hình 2.

| 3FFF<br>0700<br>BandGap:<br><b>MICROCHIP</b><br><b>VDD</b> Target<br>Check<br>4.8<br><b>Blank Check</b><br><b>MCLR</b><br>Source: None (Empty/Erased)<br>3FFF<br>3FFF<br>3FFF<br>3FFF<br>3FFF<br>3FFF<br>3FFF<br>3FFF<br>3FFF<br>3FFF<br>3FFF<br>3FFF |
|----------------------------------------------------------------------------------------------------|
|                                                                                                    |
|                                                                                                    |
|                                                                                                    |
|                                                                                                    |
|                                                                                                    |
|                                                                                                    |
|                                                                                                    |
|                                                                                                    |
|                                                                                                    |
|                                                                                                    |
|                                                                                                    |
|                                                                                                    |
|                                                                                                    |
|                                                                                                    |
|                                                                                                    |
|                                                                                                    |
|                                                                                                    |
| 3FFF                                                                                                    |
| 3FFF<br>3FFF<br>3FFF                                                                                                    |
| 3FFF<br>3FFF<br>3FFF                                                                                                    |
|                                                                                                    |
| 3FFF<br>3FFF<br>3FFF                                                                                                    |
| 3FFF<br>3FFF<br>3FFF                                                                                                    |
| 3FFF<br>3FFF<br>3FFF                                                                                                    |
| 3FFF<br>3FFF<br>3FFF<br>3FFF<br>3FFF                                                                                                    |
| 3FFF<br>3FFF                                                                                                    |

Hình 5 - PICkit. 2 PROGRAMMING APPLICATION

# 2.3 Kết Nối Tới Chip

PICkit 2 được kết nối tới Chip qua đường ICSP, để PICKit 2 nhận ra Chip bạn cần phải nối chúng theo đúng các chân VPP, VDD, GND, PGD, PGC

Khi phần mềm PICkit 2 được mở đầu tiên, nó sẽ thử nhận ra kết nối với chip bởi việc hiển thị ID của chip và hiển thị trong cửa sổ Cấu hình hình 6.

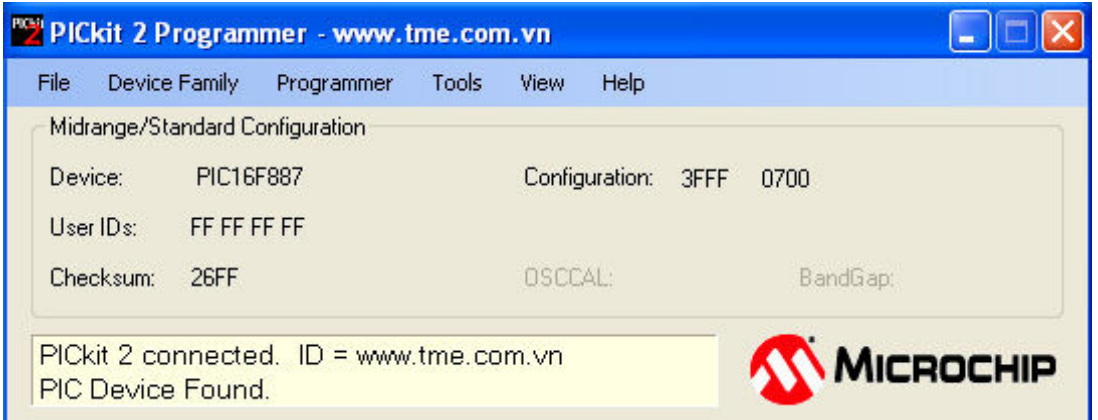

HÌNH 6 Xác Nhận Chip

Nếu Chip đích không được xác định, kiểm tra nguồn cung cấp cho nó và những kết nối ICSP của chip hoặc thay đổi Chip.

Vào bất kỳ lúc nào một nhóm chip có thể chọn để tìm kiếm kết nối tới một chip trong nhóm đó. Để nối tới một Chip một lần ứng dụng đã đang chạy, chọn lựa nhóm Chip bởi việc kích vào menu Device Family như Hình 7.

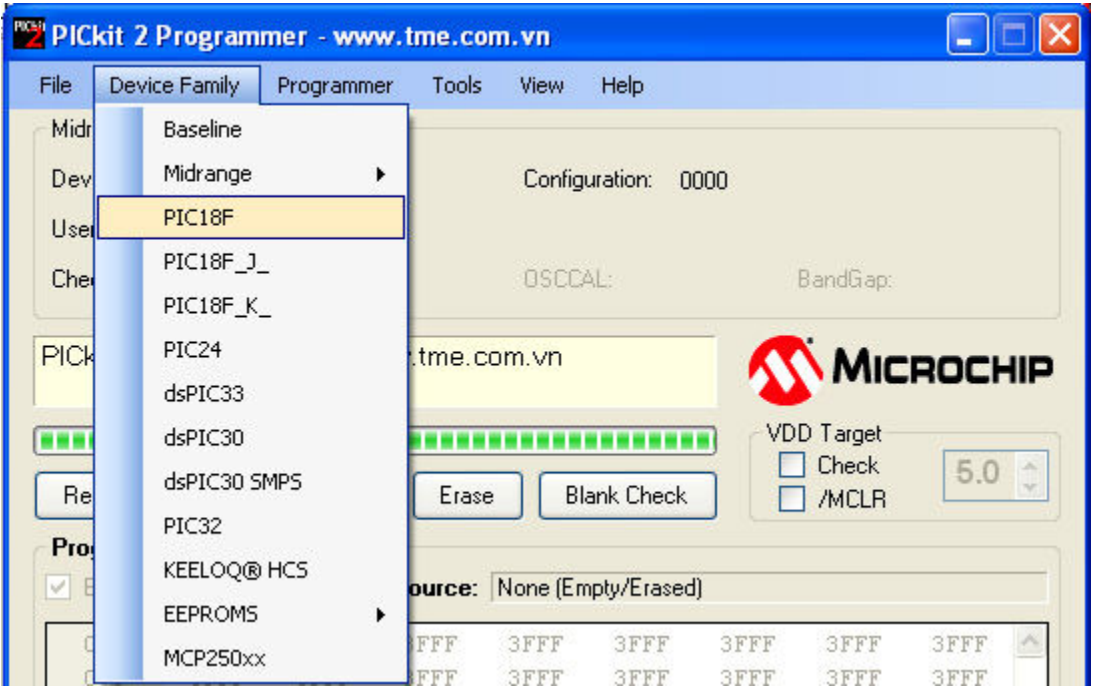

#### Hình 7. SELECT DEVICE FAMILY

Nếu baseline (12-bit core), KEELOQ®HCS hoặc EEPROMs device family được lựa chọn, bạn phải lựa chọn Chip đặc biệt từ device drop-down box như Hình 8 được đưa vào. Những Chip này không có ID Chip và không hỗ trợ sự dò tìm tự động.

#### Nhắc nhở

Bảo đảm rằng baseline đã được lựa chọn đúng. Những Chip này không chứa ID Chip để xác nhận sự chọn lọc Chip. Chọn Baseline sai có thể gây ra sự xóa giá trị OSCCAL được cất giữ trong ô nhớ cuối cùng.

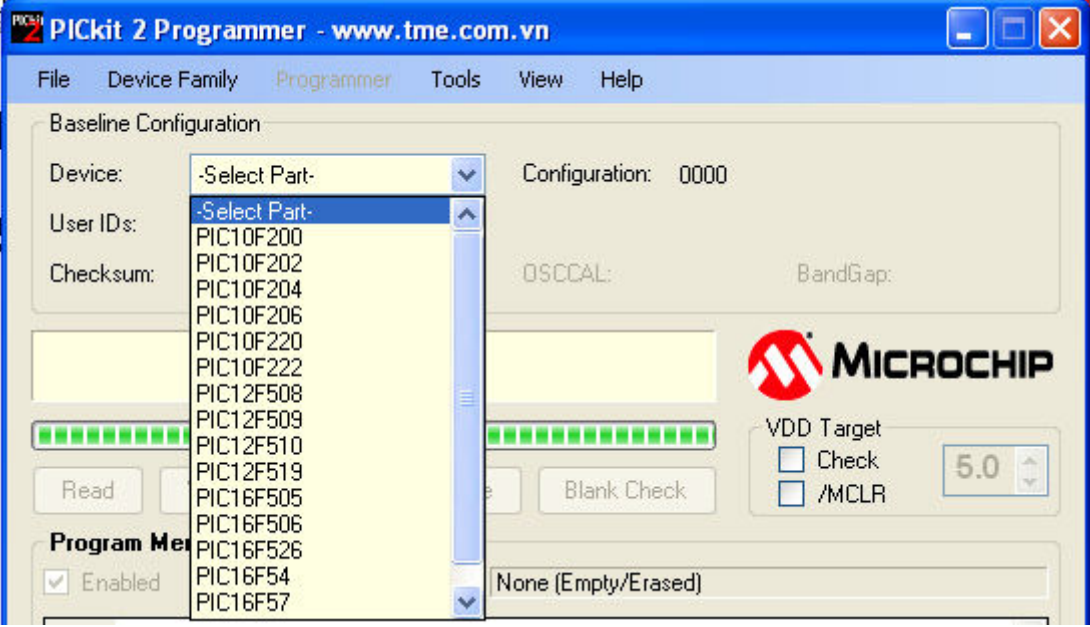

#### Hình 8. SELECT BASELINE FLASH DEVICE

## 2.4 Lựa Chọn Nguồn Đích

PICKit 2 có thể cung cấp nguồn cho Chip đích hoặc Chip đích có thể sử dụng nguồn ngoài

#### 2.4.1 Cấp nguồn từ PICkit 2 cho mạch đích:

Nếu bạn đang cấp nguồn cho board mạch đích từ PICkit 2, mà không gắn nguồn cho nó hoặc PICkit 2 sẽ cảm thấy nó và không đưa cho bạn tùy chọn để sử dụng nguồn từ PICkit 2. để một board mạch đích không dùng đến nguồn ngoài, bạn sẽ nhìn thấy những tùy chọn được trình bày trong Hình 9.

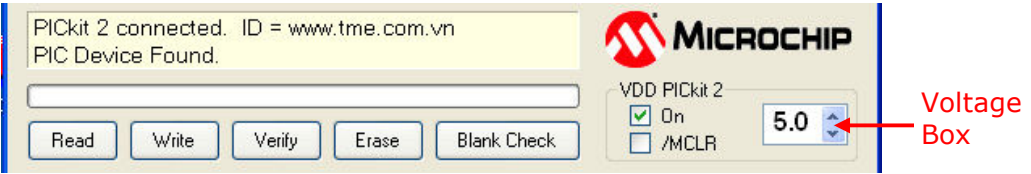

Hình 9. Cho phép Cấp nguồn Từ PICkit 2

Để cho phép cấp nguồn tới Chip đích, Đánh dấu check vào VDD PICkit 2 "On". Như đã thấy. Sự thiết đặt mặc định là Off, thí dụ, checkbox không được đánh dấu

Ghi chú:Nếu sự cấp nguồn đích không được phát hiện ra, PICkit 2 sẽ luôn luôn cấp nguồn tới mạch đích trong thời gian lập trình, bất chấp trạng thái checkbox của VDD PICkit 2 "On".

Điện áp được cung cấp tới mạch đích có thể được điều chỉnh trước đây hay sau khi chọn nguồn được điều chỉnh trong VDD PICkit 2 Voltage box (Hình 9). Nếu một sự ngắn mạch hay quá dòng được phát hiện ra trên Programmer-supplied VDD, thì bạn sẽ nhận được một lỗi và VDD sẽ tự động ngắt. Xem hình 10

Nhắc nhở: Dòng giới hạn của cổng USB được set đến 100 mA, nếu dòng của mạch đích + dòng của PICK it 2 vượt quá dòng giới hạn này thì cổng USB có thể bị ngắt. Mạch đích có thể sử dụng nguồn ngoài nếu nó yêu cầu dòng cao hơn.

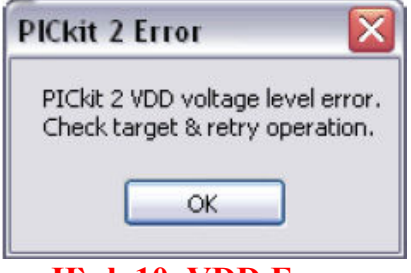

Hình 10. VDD Error

Tránh bị lỗi quá tải, khuyến cáo nên giữ mạch đích tiêu thụ ở dưới 25 mA. VDD có điện dung lớn cũng cần phải được tránh vì nó có thể làm chậm sự lên của VDD. VDD được cho phép thời gian lên là 500 µs hay ít hơn.

#### 2.4.2 Cấp nguồn ngoài cho mạch đích:

Thiết bị đích có thể đươc cung cấp bởi nguồn ngoài, theo mặc định PICKit 2 có thể tự động phát hiện nguồn cung cấp từ một board mạch ngoài. Tiêu đề "VDD PICkit 2" có thể thay đổi thanh "VDD taget", checkbox "On" được thay đổi bằng một checkbox có tên "Check", và điện áp VDD được phát hiện ra là cái hộp điện áp được trình bày trong voltage Box ở ngoài có màu xám như trong Hình 11

Click vào "Check", checkbox sẽ cập nhật VDD phát hiện được và hiển thị nó trong Voltage Box, nếu điện áp VDD không được phát hiện ra khi click vào checkbox thì PICkit 2 sẽ trở về cấp ngôu VDD chi thiết bị đích

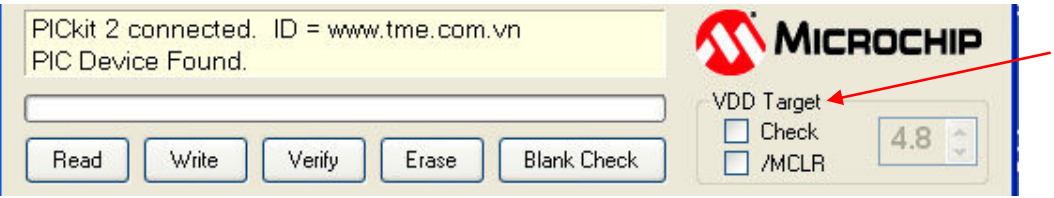

Hình 11 EXTERNALLY POWERED TARGET

#### Ghi chú:

VDD ngoài cực đại có thể sử dụng với PICkit 2 là 5.0 V. VDD ngoài cực tiểu có thể sử dụng với PICkit 2 là 2.5 V.

#### 2.5 Nhập Một File HEX

Để nhập một chương trình đã được biên dịch (HEX file) và nạp nó vào thiết bị đích (chip) , chọn File>Import HEX được nhìn thấy như trong hình 12

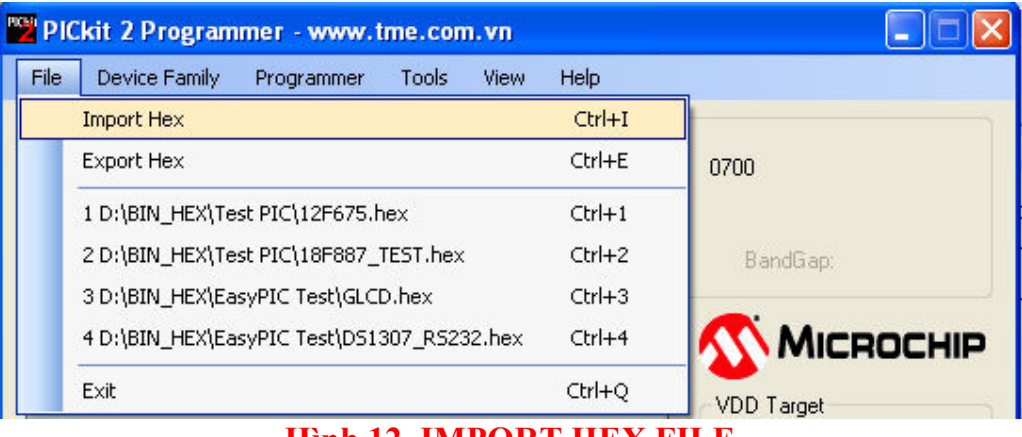

Hình 12. IMPORT HEX FILE

Đi đến thư mục chứa file HEX cần nhập, chọn nó và click Open, code sẽ hiển thị trong cửa sổ Program Memory và EEPROM Data. Tên và đường dẫn của file HEX được hiển thị trong Source block bên trên cửa sổ Program Memory

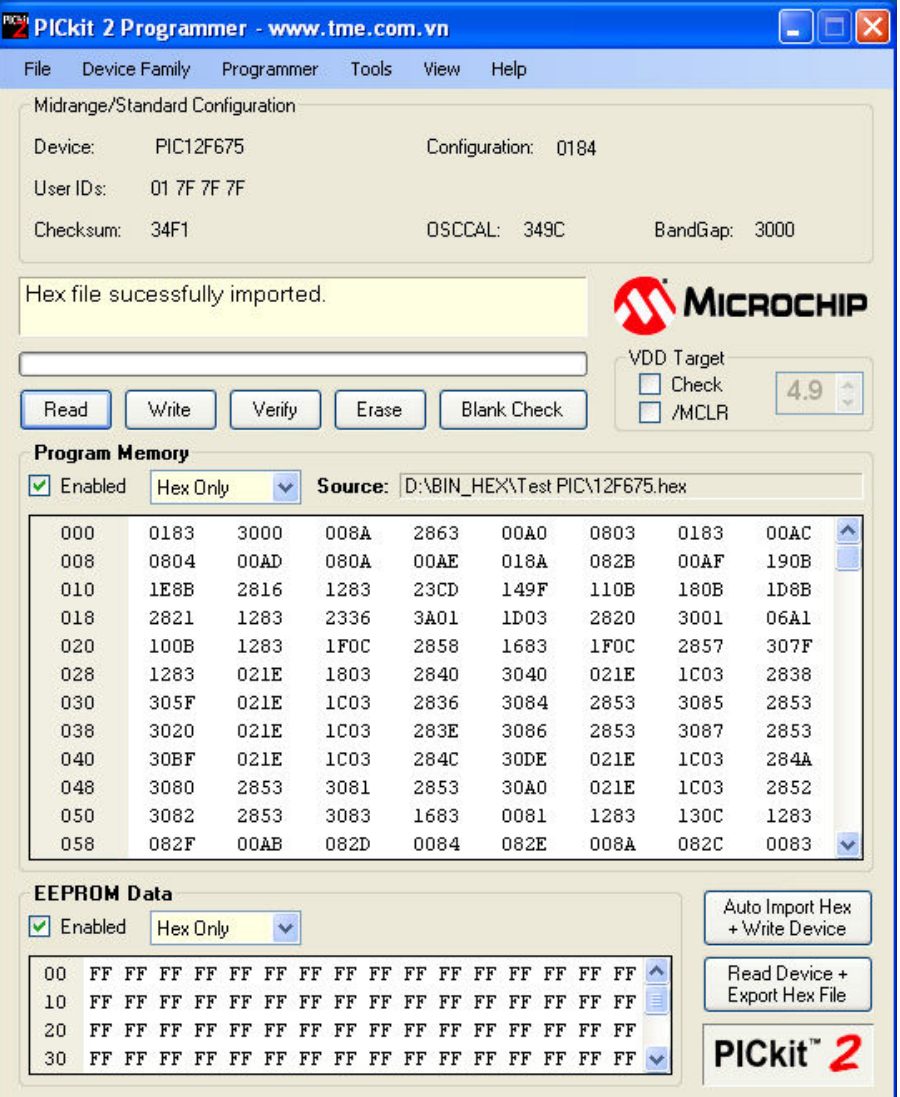

#### Hình 13. EXAMPLE HEX FILE IMPORTED

PICkit 2 Programmer sẽ cảnh báo bạn nếu file HEX không chứa đựng bất kỳ Configuration Words nào. Bạn phải xem lại liệu file HEX này cấu hình của nó có phù hợp với chip bạn đang muốn nạp vào hay không

Bạn cũng sẽ được cảnh báo nếu nhập một file HEX có kích thước lớn hơn so với kích thước bộ nhớ của chip. Bất kỳ dữ liệu nào không định vị được trong ô nhớ chip thì sẽ không thể được nhập vào

#### 2.6 Nạp Chương trình vào Thiết bị (Chip)

Sau khi một chi đã được lựa chọn và một file HEX đã được nhập vào, chip đích có thể được nạp vào bằng việc kích nút Write (Hình 14). Chip sẽ được xóa bỏ và được nạp với mã HEX trước đó được nhập vào. Việc kết hợp xóa trong thao tác nạp gọi là phương pháp xóa gộp.

Thien Minh Electronic Solutions Co.Ltd (TMe) www.tme.vn

Ghi chú: Nếu có Code Protect, Data Protect, Write Protect, hoặc Read Protect configuration bits hiện thời được set trong chip, phương pháp xóa gộp có thể không thành công.

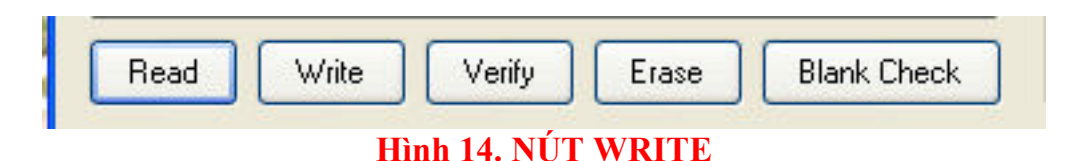

Tình trạng của thao tác nạp được trình bày trong Staust Bar được định vị ở bên dưới của cửa sổ Device configuration. Nếu nạp thành công, Status Bar trở về màu xanh lục và màn hiển thị hình "Programming Successful" (Lập trình Thành công), như được thấy trong hình 15.

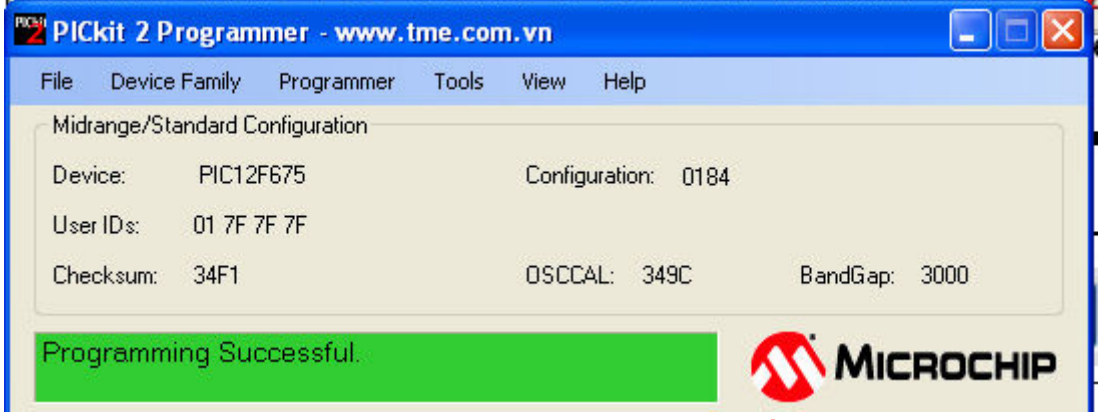

Hình 15. Tình trạng nạp thành công

Nếu nạp thất bại, status bar chuyển sang màu đỏ và "Programming Failed", như được cho thấy trong Hình 16. Lỗi này chỉ báo rằng chuổi dữ liệu bị hư hỏng trong thời gian lập trình. Nếu lỗi này hiển thị, thử nạp chương trình tới thiết bị lần nữa. Nếu lỗi tiếp tục, kiểm tra lại nguồn và kết nối

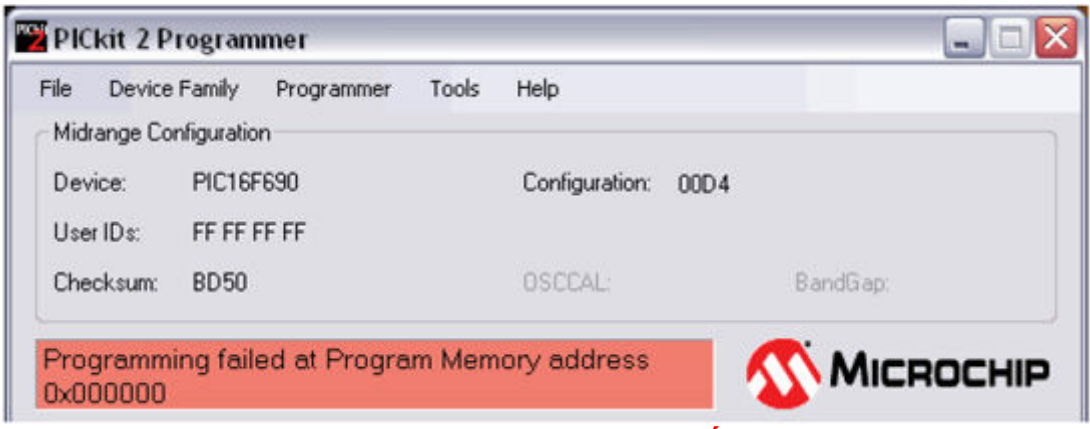

Hình 16. Tình trạng nạp thất bại

Một trường hợp khác trong khi nạp màn hình Status Bar hiển thị cảnh báo và chuyển sang màu vàng như trong Hình 17. Trong trường hợp này, PICkit 2 và board mạch đích có thể bị rời ra (mất nguồn hoặc mất kết nối)

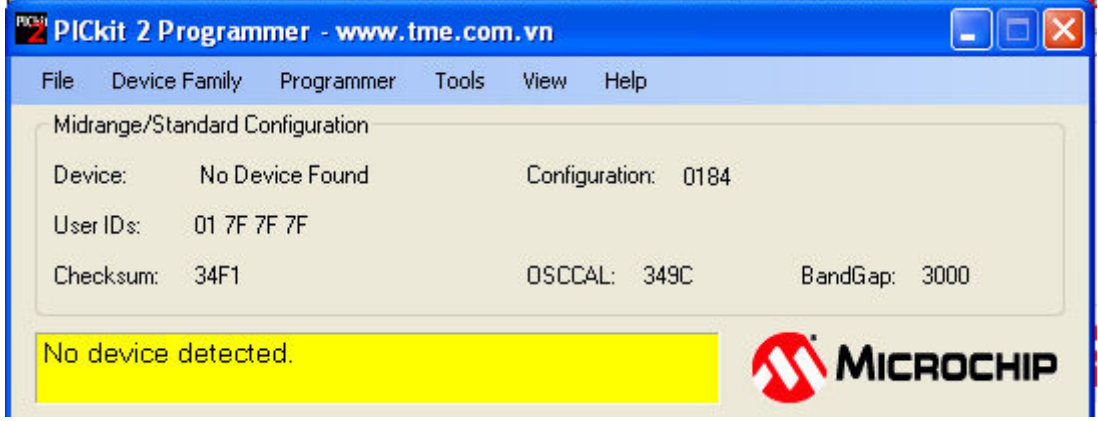

Hình 17. Tình trạng nạp bị cảnh báo

#### 2.7 Automatic File Reload

Trước mỗi lần nạp, thời gian của Flie HEX nhập vào được đánh dấu và so sánh với phiên bản trên đĩa. Nếu phiên bản trên đĩa mới hơn, nó được tải trở lại (reload). Điều này chỉ thực hiện khi một file HEX được đọc từ đĩa.

Đặc tính này bảo đảm phiên bản xây dựng gần đây nhất sẽ được nạp tới Chip. nó có thể được sử dụng bởi Tools>Program on PICkit Button đặc tính để Lập trình gần đây nhất MPLAB IDE không chuyển tới phần mếm nạp PICkit 2 mà đơn giản bởi việc nhấn PICkit 2 unit push button.

#### 2.8 VERIFYING THE DEVICE

Chức năng verifyes (xác minh / so sánh) kiểm tra chương trình trong bộ nhớ chip có phù hợp với nội dung file HEX imported vào trong PICkit 2 Programmer application hay không. Nó so sánh tất cả các vùng của bộ nhớ bao gồm program memory, data EEPROM memory , ID và Configuration bits. Để so sánh mã, nhập file Hex và click Verify (Hình 18).

Ghi nhớ sau khi nạp thì sẽ có quá trình tự động được verified nếu Programmer>Verify on Write được check.

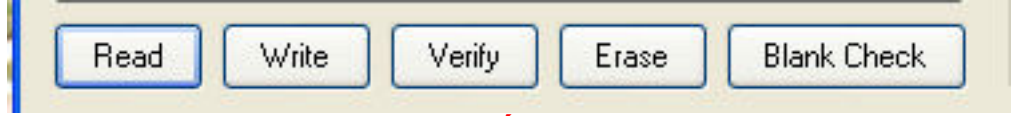

Hình 18. NÚT VERIFY

#### 2.9 READING DEVICE MEMORY

Để xem nội dung trong chip nhấn nút Read (Hình 19)

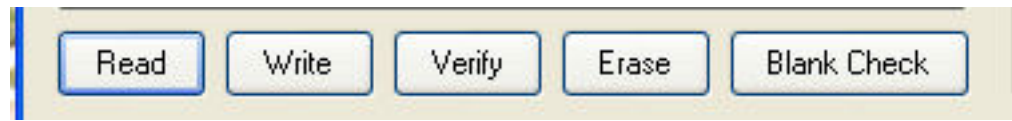

#### Hình 19. NÚT READ

Mã được hiển thị trong cửa sổ Program Memory và EEPROM Data cho bạn xem tổng quan. Nếu tất cả hiển thị zeros thì có thể thấy rằng chip đã được code-protect (bảo vệ mã / khóa chương trình)

#### 2.10 CODE PROTECTING THE DEVICE

Chức năng bảo vệ Code và Data cho phép bảo vệ đặc tính đọc (Read) chip. Để bảo vệ bộ nhớ chương trình (program memory code), cần hoàn thành những bước sau:

- 1. Import hex file.
- 2. chon Tools>Enable Code Protect như thấy trong hình 20.
- 3. Click Write.

EEPROM data memory có thể được bảo vệ bằng cách chọn *Tools>Enable Data* Protect.

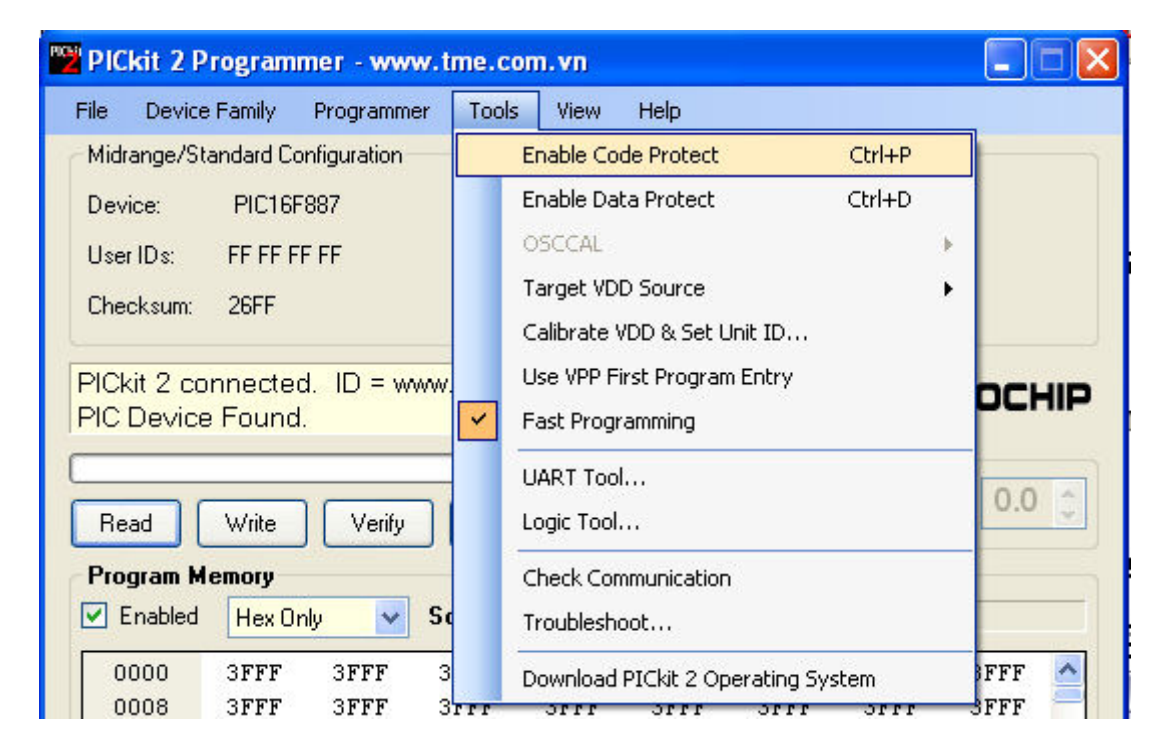

#### Hình 20. ENABLE CODE PROTECT

# 2.11 ERASING AND BLANK CHECKING THE DEVICE

Chức năng Erase Xóa bỏ program memory, ID and Configuration bits, bất chấp trạng thái " Enabled " Checkboxes của program memory và data EEPROM memory. Để xóa chip, click Erase (Hình 21).

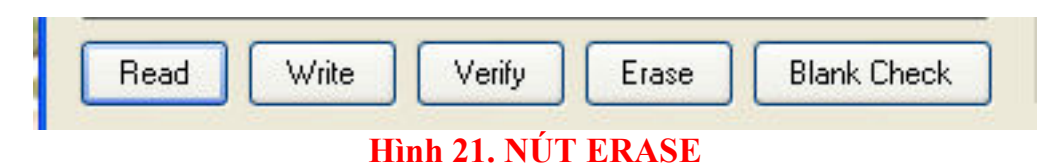

Chức năng Blank Check sẽ đọc toàn bộ thiết bị để xác định nếu Program Memory, EEPROM Data memory, User IDs và Configuration bits được xóa bỏ hay chưa. Tất cả các vùng kí ức sẽ được khảo sát, bất chấp tình trạng của checkbox "Enabled" của Program Memory và EEPROM Data memory. Để kiểm tra chip trống, click **Blank Check** (Hình 21).

#### 2.12 AUTOMATING WRITE/READ PROCEDURES

PICkit 2 Programmer application có hai nút nhấn để tự động hóa nhiều chức năng.

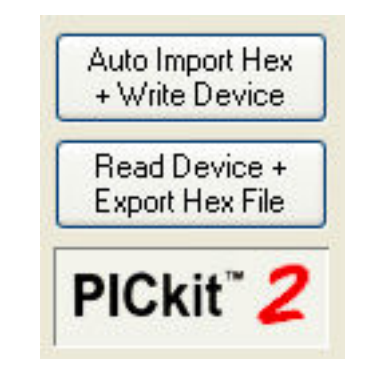

# Hình 22. AUTOMATING BUTTONS

#### Auto Import Hex + Write Device Button

Những đặc tính cho phép PICkit 2 Programmer application tự động nhập một Flie HEX và nạp tới một Chip được nối khi file hex updated ; chẳng hạn, xây dựng Firmware mới.

Để sử dụng đặc tính này, click Auto Import Hex + Write Device. Nó sẽ hiện lên một hội thoại chỉ đến file hex nhập vào mới nhất trong file history nằm bên dưới Menu File. Saukhi chọn một file, nó sẽ được nạp tới thiết bị. PICkit 2 Programme bây giờ sẽ theo dõi file HEX được lưa chon cho sự cập nhật. Khi nào file đó được cập nhật (có thờ gian mới hơn), ứng dụng sẽ tự động Re-import file hex này và nạp tới chip.

Trong khi đặc tính này được cho phép, những thao tác lập trình khác thì mất tác dụng (Disable). Nút Auto Import Hex + Write Device sẽ tích cực nếu nó được nhấn xuống. để ngừng sử dụng đặc tính này click Auto Import Hex + Write Device một lần nữa.

Nếu một lỗi được gặp trong thời gian nhập vào file HEX hoặc nạp, thì ứng dụng sẽ tự động thoát ra kiểu đặc tính này.

#### Read Device + Export Hex File Button

Khi được kích, nút này sẽ đọc thiết bị đích và mở hội thoại Export Hex File để lưu lại nội dung chip.

# Chương 3 Sử dụng In-Circuit Serial Programming (ICSP)

#### 3.1 giới thiệu

PICkit 2 Development Programmer/Debugger có thể lập trình microcontroller devices mà được thiết đặt trong một mạch ứng dụng đang sử dụng In-Circuit Serial Programming (ICSP). ICSP yêu cầu 5 tín hiệu:

- VPP Điện áp lập trình; Khi được áp dụng, chip được đưa vào trạng thái lập trình (Programmer – Nạp dữ liệu)
- VDD Nguồn điện áp dương cấp cho chip
- VSS hay GND Nguồn đất (0V reference).
- **ICSPDAT** hoặc **PGD** Programming Data; xung đồng bộ 2 chiều serial data
- **ICSPCLK** hoặc **PGC** Progamming Clock; một xung đồng bộ một chiều serial clock từ thiết bị lập trình (máy nạp) đến Chip

Tuy nhiên mạch ứng dụng phải được thiết kế cho phép các tín hiệu lập trình được nối tới thiết bị không có sự méo dạng những tín hiệu lập trình. Hình 3-1 trình bày một sơ đồ điển hình như một điểm xuất phát khi thiết kế một mạch ứng dụng có

ICSP. Để lập trình ICSP thành công, những sự đề phòng trong những mục sau đây cần tuân thủ

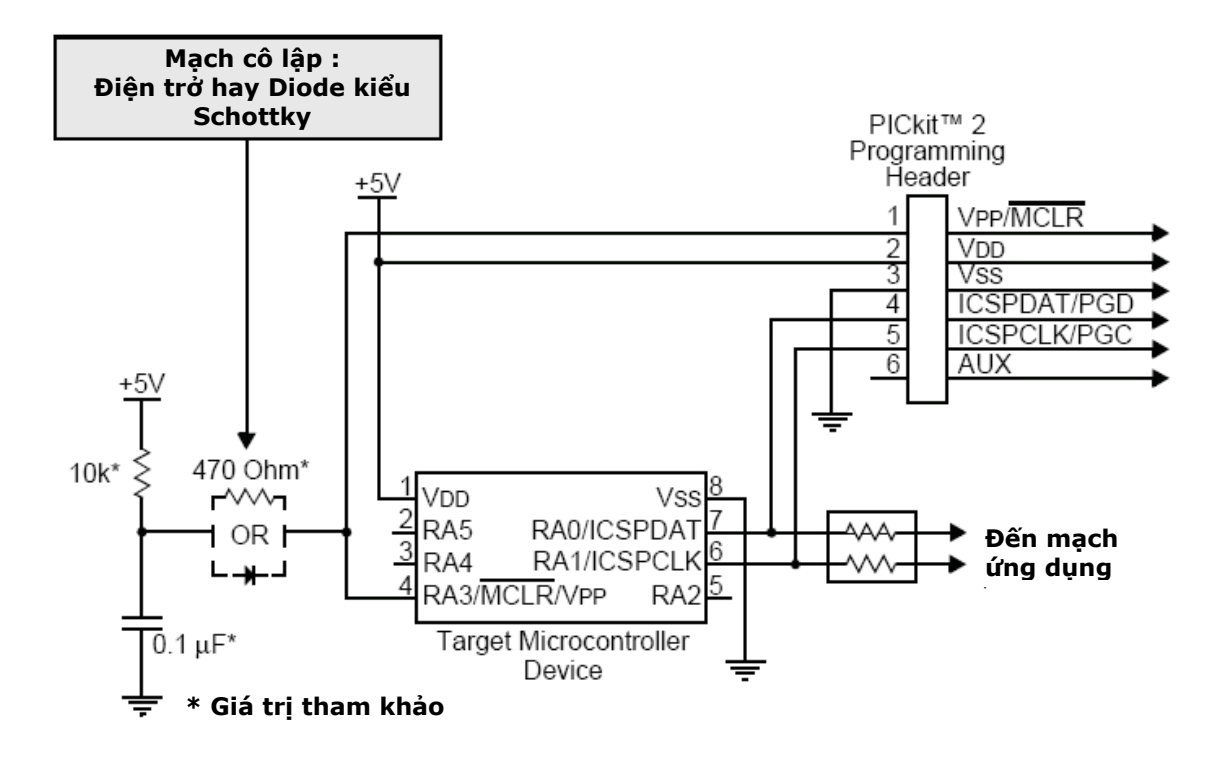

# Hình 3-1. Mạch ứng dụng cô lập ICSP

#### 3.2 Cô lập VPP/MCLR/PORT PIN

Khi VPP được áp dụng, mạch ứng dụng sẽ được cấp nguồn VPP tiêu biểu là +12V. điều này có thể xảy ra như sau:

#### Nếu chân VPP sử dụng như một chân /MCLR:

Mạch ứng dụng được nối với mạch Pull-up điện trở / tụ điện như đề nghị trong datasheet của chip. Điều này phải cần được giữ. Vì vậy điện áp VPP có nhịp độ không được làm chậm và không được làm ảnh hưởng đến thời gian tăng trưởng trong thuyết minh lập trình (điền hình là 1µs).

Nếu một mạch giám sát hay một nút điều khiển giao tiếp tới chân /MCLR thì nó được khuyến cáo cô lập với điện áp VPP bằng diode Schottky hay điện trở giới hạn trình bày trong Hình 3-1

#### Nếu chân VPP sử dụng như một chân I/O Port:

Nếu mạch ứng dụng sử dụng chân này như một chân I/0 thì nó không có khả năng xử lý điện áp +12V. do đó khuyến cáo cô lập với điện áp VPP bằng diode Schottky hay điện trở giới hạn trình bày trong Hình 3-1

#### 3.3 Cô lập Các chân PGC và PGD

PGC và PGD cần được cô lập với mạch ứng dụng để khỏi ảnh hưởng đến tín hiệu lập trình . PGC là một đường xung clock nối tiếp một chiều đi từ bộ nạp đến chip, PGD là đường truyền dữ liệu nối tiếp 2 chiều.

Nếu thiết kế cho phép, nên dành những chân này cho ICSP, tuy nhiên nếu mạch ứng dụng yêu cầu những chân này phải sử dụng trong mạch ứng dụng, thì thiết kế mạch sao cho không làm thay đổi mức và nhịp độ của tín hiệu. mạch cô lập có thể sẽ thay đổi theo từng ứng dụng. Hình 3-1 cho thấy một khả năng sử dụng những điện trở để cô lập tín hiệu ICSP từ mạch ứng dụng

#### 3.4 VDD

Trong thời gian lập trình ICSP, thiết bị cần cung cấp nguồn phù hợp với thuyết minh thiết bị. Điển hình, điện áp cung cấp cho Chip được kết nối tới điện áp cung cấp bởi mạch ứng dụng. Mạch ứng dụng có thể dùng nguồn bởi PICkit 2 hay nguồn ngoài.

Có vài sự đề phòng mà cần quan sát trong những hoàn cảnh được bao gồm trong sự theo sau ba mục

#### 3.4.1 Mạch ứng dụng cấp nguồn bởi PICKit 2

Điện áp cung cấp PICkit 2 có thể đặt giữa cực đại và những điện áp cực tiểu cho phép bởi thuyết minh lập trình thiết bị, trừ phi cực tiểu ở dưới là+2.5 V. Chắc chắn để đặt điện áp thiết lập trong Voltaget Box tới điện áp thích hợp trước đây lập trình thiết bị hay việc bật On VDD .

Nhắc nhở: Dòng giới hạn của cổng USB được set đến 100 mA, nếu dòng của mạch đích + dòng của PICKit 2 vượt quá dòng giới hạn này thì cổng USB có thể bị ngắt. Mạch đích có thể sử dụng nguồn ngoài nếu nó yêu cầu dòng cao hơn.

## 3.4.2 Mạch ứng dụng cấp nguồn ngoài

PICKit 2 có thể sử dụng với những mạch ứng dụng cung cấp nguồn ngoài giữa  $+ 5.0V$  và  $+2.5V$ 

#### 3.4.3 sử dụng xóa gộp (Bulk Erase)

Một số thiết bị sử dụng một chức năng xóa gộp để xóa bỏ program memory, data EEPROM memory, ID locations, và Configuration bits. Điển hình, xóa gộp vận hành yêu cầu một điện áp cung cấp VDD 4.5 tới 5.5V.

Phạm vi điện áp này có thể là một vấn đề nếu mạch ứng dụng được thiết kế để vận hành tại một phạm vi điện áp cung cấp khác nhau. Trong lệnh xóa gộp để xóa thiết bị, mạch ứng dụng cần phải xem xét yêu cầu điện áp xóa gộp trong khi bảo vệ bất kỳ mạch dò điện áp nào.

Nếu điện áp xóa gộp dưới mức cực tiểu, một hộp thoại sẽ cảnh báo người sử dụng thử xóa thiết bị trước khi nạp.

#### 3.5 VSS

Chính là GND được kết nối đến như tên gọi của nó đến mạch ứng dụng

#### 3.6 Độ Dài Của Cáp

Nên tối thiểu chiều dài của cáp ICSP mục đích giữ cho những tín hiệu ICSP không bị ảnh hưởng đến mức và nhịp độ của tín hiệu

# Chương 4 PICkit 2 Debug Express

# 4.1 GIỚI THIỆU

Ngoài ứng dụng Nạp chương trình (Programmer), PICkit 2 Development có thể được sử dụng để Nạp/ Gỡ rối với MPLAB IDE , MPLAB IDE cho phép PICkit 2 được sử dụng như một in-circuit debugger as well as a programmer(chỉ cho những thiết bị được lựa chọn).

In-circuit debugger cho phép bạn chạy, khảo sát và sửa đổi chương trình của mình trong khi chip nắm trong phần cứng đích. Điều này rất giúp bạn rất nhiều trong việc gỡ lỗi vi chương trình (Firmware) và phần cứng (Hardware) cùng nhau.

Đặc biệt phần mềm PICkit 2 Debug Express tương tác với MPLAB IDE application để chạy (run), dừng (stop) và chạy từng bước (single-step). Một hoặc nhiều điểm dừng có thể được sử dụng và bộ xử lý có thể Reset lại. Một lần bộ xử lý dừng lại, nội dung của thanh ghi có thể được khảo sát và thay đổi.

Để biết chi tiết hơn về cách sử dụng MPLAB IDE, tham khảo các tài liệu sau:

- MPLAB<sup>®</sup> IDE User.s Guide (DS51519)
- MPLAB<sup>®</sup> IDE Quick Start Guide (DS51281)
- MPLAB® IDE On-line Help

# 4.2 CÀI ĐẶT PHẦN CỨNG VÀ PHẦN MỀM

Cài đặt Phần cứng PICkit 2 Như được chỉ rõ trong hướng dẫn sử dụng PICkit 2

Lưu ý: Trong một số tài liệu và phần cứng cũ của Microchip có đề nghị sử dụng điện trở pull-down 4,7KΩ trên các chân ICSPCLK và ICSPDAT cho debugger. PICKit 2 mới của Microchip và của TMe đã có sẵn các điện trở này bên trong vì vậy không cần sử dụng thêm các điện trở này trên board mạch đích.

Cài đặt phần mềm ứng dụng MPLAB IDE lấy từ website của microchip hoặc trong đĩa CD\_ROM kèm theo, và cài đặt nó theo định hướng của phần mềm.

Lưu ý: Debug Express yêu cầu phiên bản MPLAB IDE 7.50 hoặc mới hơn

# 4.3 SỬ DỤNG PICKIT 2 DEBUG EXPRESS

#### 4.3.1 Xác định Device Support

Một danh sách cho các chip hiện thời được hỗ trợ bởi PICkit 2 Debug Express, xem file "Readme for PICkit 2.htm" nằm trong thư mục con "Readmes" của thư mục cài đặt MPLAB IDE

Khi Lưa chọn một thiết bị như được nói đến trong mục 4.5 "Debug Express" Tutorial" ,Hộp thoại "Select Device" cho thấy trong Hình 4-11 hiện ra mức độ hỗ trợ cho thiết bị được chọn bởi Debugger Express. Trong mục của hộp thoại "Debugger", màu của hình tròn tại vị trí "PICkit 2" cho thấy mức độ hỗ trợ :

- Màu Đỏ Thiết bị hiện chưa được hỗ trợ bởi PICkit 2 Debug Express
- Màu vàng Thiết bị có sự hỗ trợ beta bởi PICkit 2 Debug Express
- Màu Xanh lục Thiết bị có đầy đủ hỗ trợ bởi PICkit 2 Debug Express

Chỉ báo sự hỗ trợ Beta là chỉ báo thiết bị được hỗ trợ, nhưng chưa được kiểm chứng với sự thử của Microchip.

#### 4.3.2 Tài nguyên dự trữ

Vì các thiết bị có khả năng ICD xen kẽ chức năng in-circuit debugging và chức năng ICSP trong quá trình debugging, nên PICkit 2 Debug Express sử dụng một số tài nguyên on-chip trong khi debug, những vùng (vị trí) này không sẵn sàng cho sự sử dụng cho mã người dùng. Trong MPLAB IDE những thanh ghi được gắn mác "R" trong cửa sổ Register là đại diện cho những thanh ghi dự trữ

Để biết thông tin về tài nguyên thiết bị cần cho in-circuit debugging vui lòng xem trong MPLAB ICD2 Help, tìm trong help  $\rightarrow$  topic. Tài nguyên sử dụng trong MPLAB ICD2 thì cũng giống như trong PICkit 2 Debug Express.

#### 4.3.3 Sử dụng ICSP Header

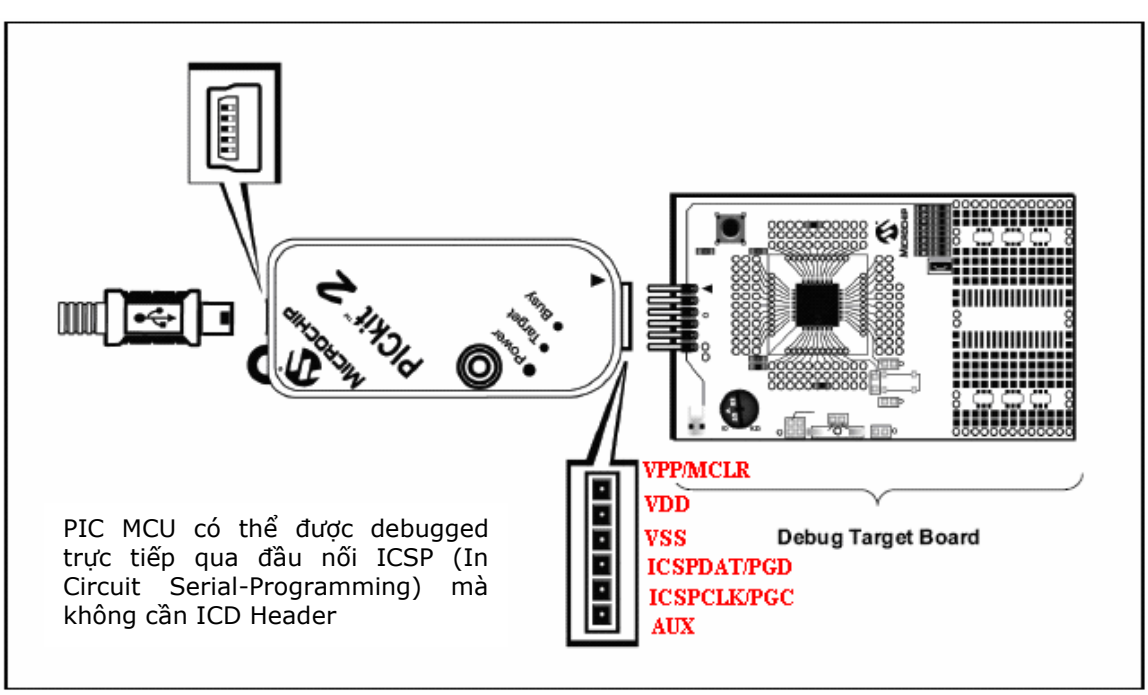

Hình 4.2 Nối demo board đến PICkit 2

#### 4.3.4 Configuration Bits and Debug Express

PIC microcontroller devices không yêu cầu một ICD Header và có thể được gỡ lỗi trực tiếp bằng #DEBUG bit trong Configuration Word(s). Điều đó cho phép hoặc loại bỏ chế debugger của PIC Microcontroller.

Bit này được tự động thiết lập cho phù hợp bởi MPLAB IDE khi sử dụng PICkit 2 Debug Express và không nên được chỉ rõ trong source code configuration settings.

#### NHẮC NHỞ:

Ở những điều kiện thiết đặt bình thường giá trị DEBUG configuration bit Không nên được chỉ rõ trong Cấu hình mã nguồn. Vì vậy có thể gây ra bit sẽ được khẳng định Khi việc lập trình một thiết bị bên ngoài trình gỡ rối. Cái này sẽ gây ra thiết bị vận hành không thích hợp hay không đúng với mong muốn trong mạch ứng dung.

Nhiều chip 16-bit PIC microcontroller chẳng hạn như họ PIC24 và dsPIC33 có nhiều chân ICSP Programming và debugging port pins nhãn PGC1/EMUC1 và PGD1/EMUD1, PGC2/EMUC2 và PGD2/EMUD2, vv. Trong khi bất kỳ cổng ICSP nào cũng có thể sử dụng để lập trình (nạp), chỉ có một cổng tích cực trong thời điểm debugging

Để kích hoạt EMU port thiết lập trong device Configuration bits. Nếu kích hoạt thiết lập không phù hợp Emu port nối tới PICkit 2, thì thiết bị không có khả năng

vào chế độ debug. Trong hộp thoại Configuration Bits của MPLAB IDE, bit này thường được tham khảo tới như "Comm Channel Select" bits.

#### 4.3.5 Debug Express Breakpoints (điểm dừng)

Số lượng breakpoint kích hoạt được PICkit 2 Debug Express hỗ trợ phụ thuộc vào thiết bị đích, đa số Baseline và Mid-Range devices hỗ trợ 1 breakpoint, một số PIC18 và 16-bit được hỗ trợ nhiều breakpoints hơn

Số điểm dừng tích cực sẵn có cho thiết bị hiện thời trong MPLAB IDE có thể được nhìn thấy bởi lựa chọn "Debugger>Breakpoints". Cái này sẽ mở một hội thoại (Hình 4-3) cho thấy bất kỳ điểm dừng hiện thời được đặt nào trong Kí ức Chương trình (Program Memory). "Active Breakpoint Limit:" hộp văn bản cho thấy tổng bao nhiêu điểm dừng sẵn sàng cho thiết bị hiện thời. "Available Breakpoints:" hộp văn bản cho thấy tổng bao nhiêu điểm dừng cho thiết bị hiện thời không sử dụng

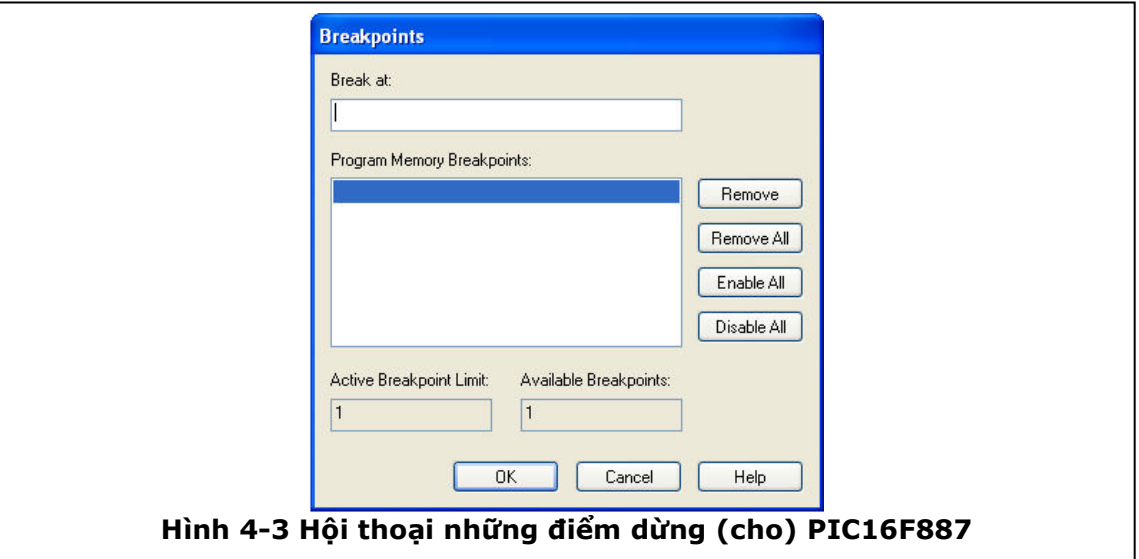

Một số PIC18 Và 16- bits cũng hỗ trợ những advanced breakpoints (advanced breakpoints). Những advanced breakpoints cho phép những điểm dừng được thiết lập trong File Register memory, và sẽ dừng sự thực hiện khi một File Register đặc biệt được đọc hay ghi tới. Điểm dừng này có thể cũng được thiết lập sao cho nó sẽ chỉ dừng khi một giá trị đặc biệt được đọc từ hay ghi tới một thanh ghi. Đồng thời, một "Pass Count" có thể thiết lập bất kỳ kiểu điểm dừng nào. Pass count này số của những lần điểm dừng quy định mà nó gặp trước đây ngưng thực hiện (halt execution). Chẳng hạn, thiết lập pass count là "2" điểm dừng trên một Program Memory có nghĩa rằng chỉ dẫn sẽ thực hiện hai lần không có việc dừng sự thực hiện, và thời gian một phần ba chỉ dẫn được thực hiện điểm dừng sẽ dừng sự thực hiện. Mặc định pass count cho tất cả các điểm dừng là "0", có nghĩa rằng sự thực hiện sẽ dừng lần đầu điểm dừng được gặp. Nếu những advanced breakpoints được hỗ trợ bởi thiết bị hiện thời, thì MPLAB IDE menu option Debugger>Advanced Breakpoints sẽ sẵn sàng mở một hộp thoại advanced breakpoint, nếu thiết bị không hỗ trợ advanced breakpoints thì menu option sẽ mờ đi xem như không có. Lựa chọn điểm dừng có thể soạn thảo trong hộp "Break Point #"

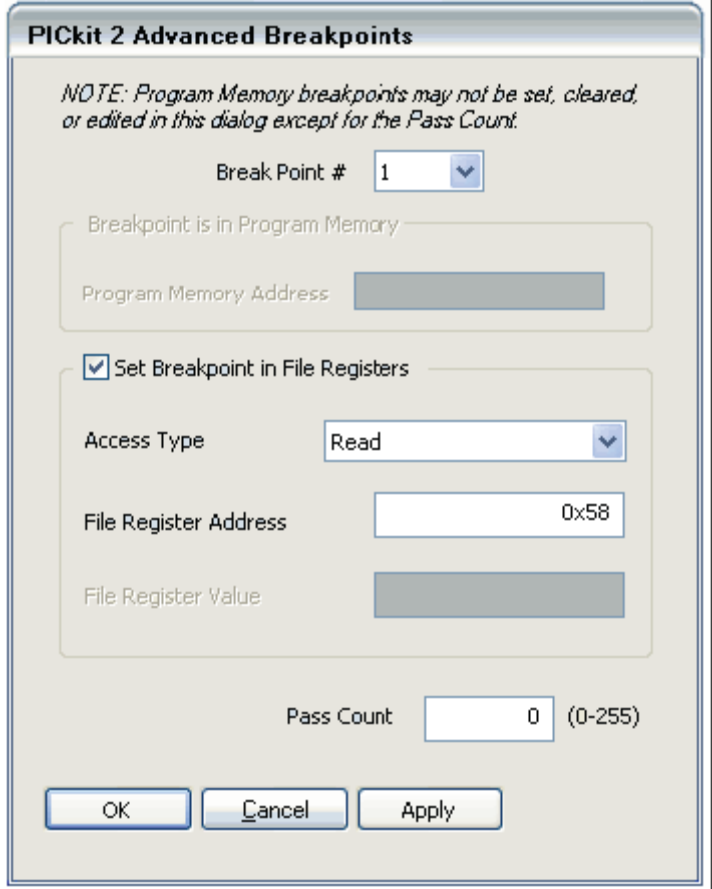

HÌNH 4-4 ADVANCED BREAKPOINTS DIALOG

#### Ghi chú:

Hộp thoại Advanced breakpoints sẽ trình bày bất kỳ Điểm dừng nào thiết lập trong Program Memory. Tuy nhiên, hộp thoại có thể không sử dụng để đặt hay xóa những điểm dừng trong Program Memory hay để soạn thảo địa chỉ (của) một Điểm dừng Program Memory hiện hữu. Chỉ giá trị Pass Count cho điểm dừng Program Memory được có thể soạn thảo trong hội thoại Advanced breakpoints. Để soạn thảo, thiết đặt hoặc xóa những điểm dừng Program Memory, sử dụng MPLAB IDE Editor hay menu Debugger>Breakpoints…

# 4.3.6 Breakpoint Skidding (Điểm dừng trượt)

The in-circuit debug implementation on PIC microcontrollers will halt execution on the instruction after the breakpoint instruction. This means the breakpoint instruction will have executed when the debugger halts. This is referred to as "breakpoint skidding".

As a result, there are some breakpoint behaviors to be aware of. When a breakpoint is set on a GOTO, CALL, or RETURN instruction, the debugger will halt at the destination instruction, as the program branch instruction with the breakpoint will have executed. Also, when using the debugger Step Over function, a breakpoint will be set on the instruction after the CALL instruction that the debugger is "stepping over" if there is an available breakpoint. If the CALL instruction is followed immediately by another CALL instruction, this will result in the debugger halting at the destination of the second CALL instruction. To prevent this, a NOP may be placed between the CALL instructions.

Note that 16-bit devices will halt two instructions after the breakpoint instruction.

# 4.3.7 Linker Scripts

Nếu project của bạn sử dụng một linker script, files ICD linker script đặc biệt phải được sử dụng khi debugging mà những tài nguyên dự trữ được sử dụng bởi PICkit 2 Debug Express. Mỗi chip có chứa một separate debug linker file, có kí tự "i" ở cuối tên chip đó

Chẳng hạn:

16F877i.lkr . In-Circuit Debug linker file for the PIC16F877 device

18F4520i.lkr . In-Circuit Debug linker file for the PIC18F4520 device Khi việc gỡ lỗi với PICkit 2 Debug Express , ICD linker file cần phải được sử dụng thay vào linker file chuẩn.

## 4.4 HƯỚNG DẪN DEBUG EXPRESS

Hướng dẫn này sử dụng với một board Demo chứa PIC16F887 microcontroller. Board demo này được nối với PICkit 2 debug express KIT qua đường ICSP.

Nếu bạn không có board demo bạn cũng nên đọc qua phần hướng dẫn này để có cái nhìn tổng quan về việc sử dụng PICkit 2 như một trình gỡ rối trong MPLAB IDE.

File nguồn được sử dụng cho hướng dẫn này được cài đặt chung với PICkit 2 Programmer software.

#### 4.4.1 Selecting the Device (Chọn chip)

Để chọn chip trong MPLAB IDE:

- 1. Chạy chương tình ứng dụng MPLAB IDE
- 2. từ MPLAB IDE menu bar chọn Configure>Select Device (Hình 4-5).

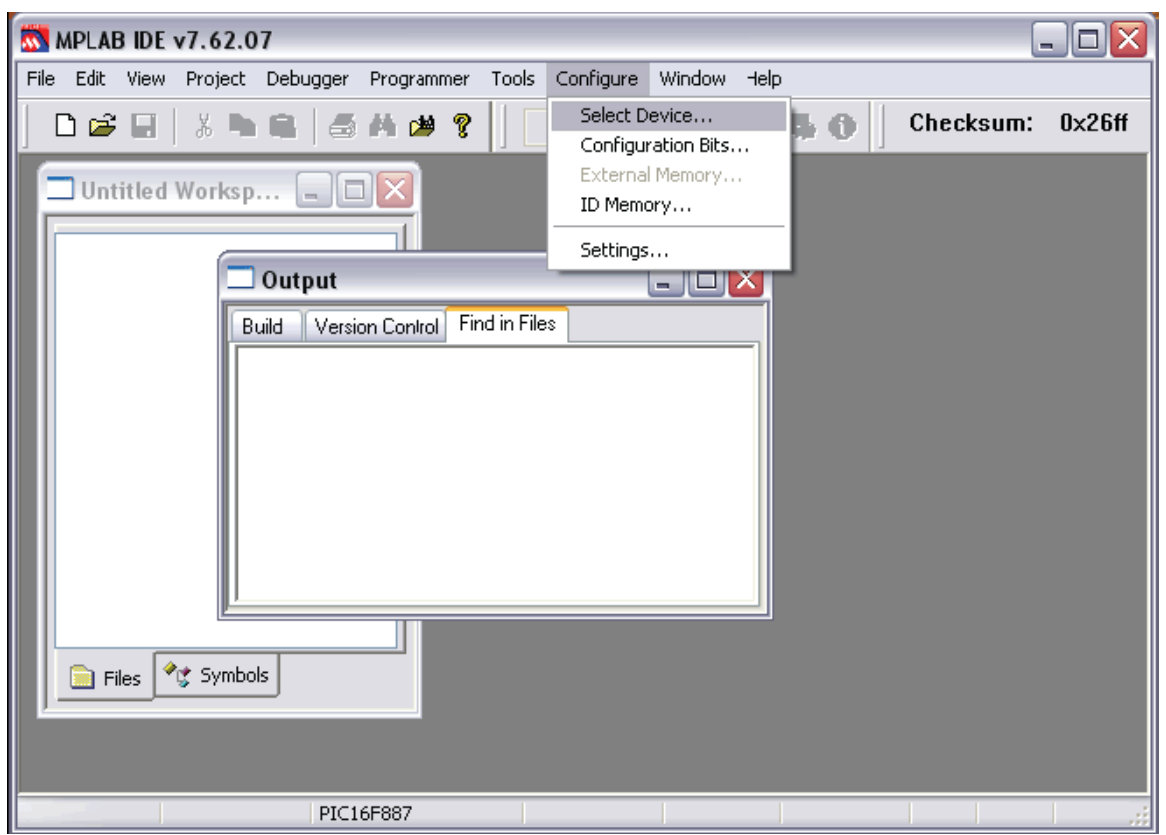

Hình 4-5: MPLAB IDE Menu Bar

3. Trong hộp thoại Select Device (Hình 4-6) nhấn vào nút cuộn xuống trong hộp Device và chọn chip bạn cần trong list này. Trong hướng dẫn này, chọn PIC16F887

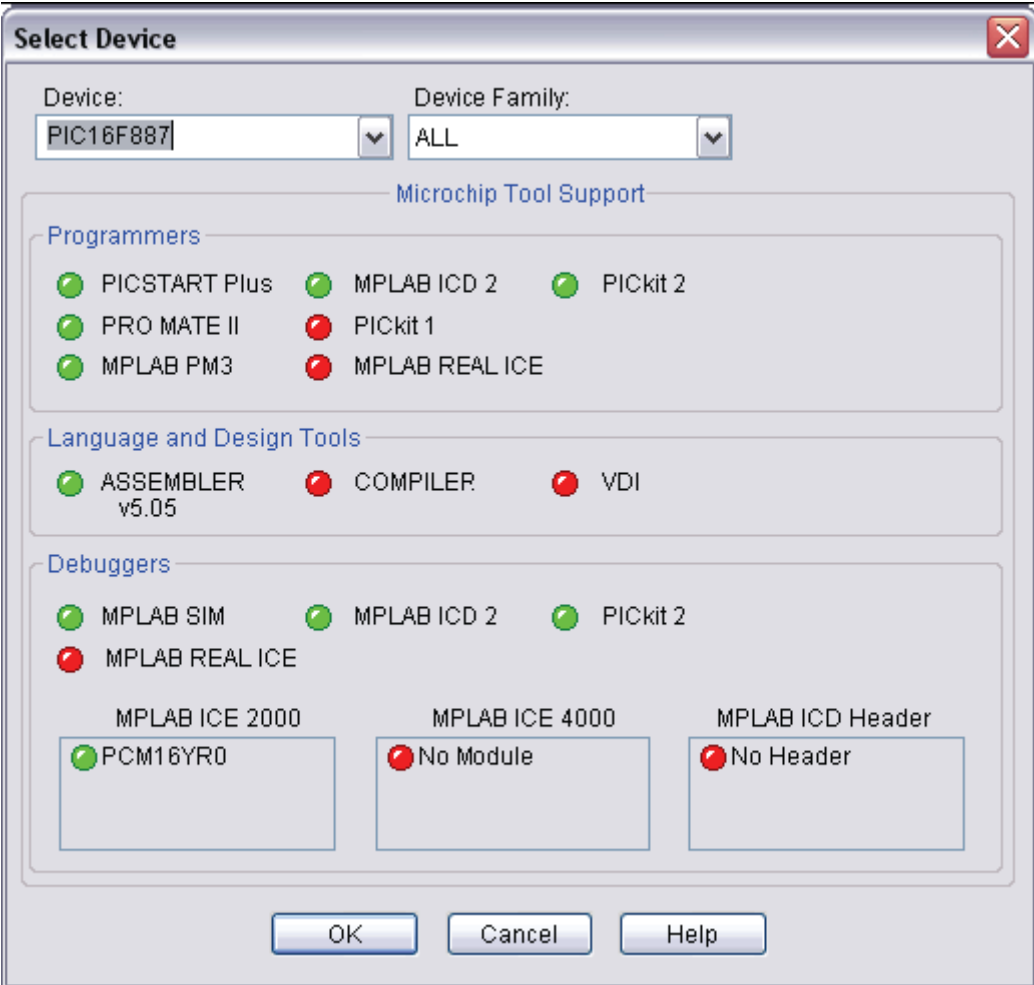

#### Hình 4-6 SELECT DEVICE DIALOG

4. Không có thay đổi gì khác trong hộp thoại này, Nhấn OK

#### 4.4.2 Chọn PICkit 2 như một Công Cụ Gỡ Lỗi

1. Chọn Debugger>Select Tool>PICkit 2. MPLAB IDE sẽ thêm PICkit 2 debug features (hình 4-7): (A) thanh trạng thái sẽ hiện ra PICkit 2 như công cụ gỡ lỗi , (B) Một PICkit 2 debug toolbar sẽ được thêm vào, (C) Debugger menu sẽ thay đổi để thêm những chức năng gỡ lỗi cho PICkit 2 và (D) cửa sổ Output sẽ trình bày tình trạng giao tiếp giữa PICkit 2 và board mạch đích trên PICkit 2 tab.

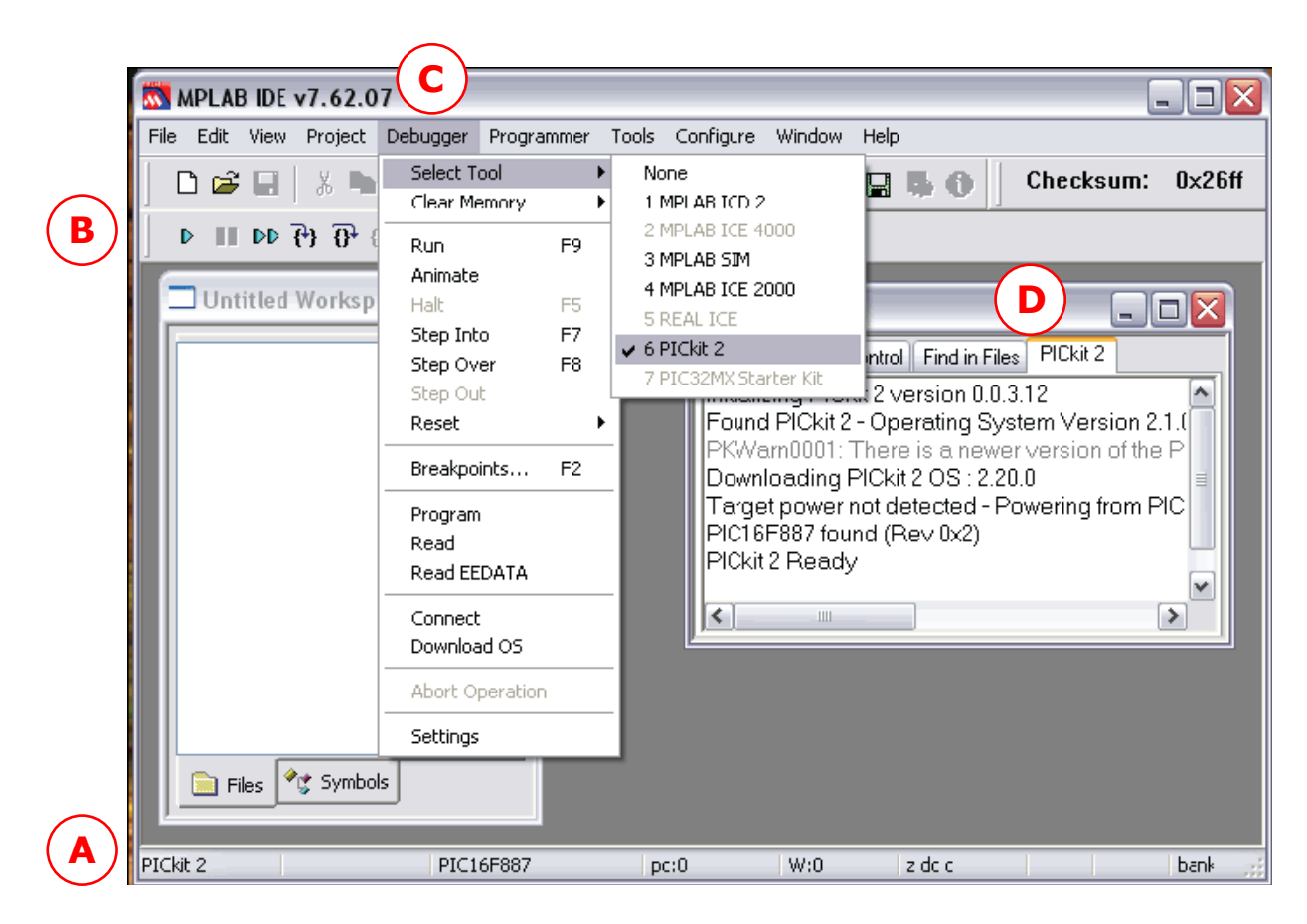

#### Hình 4-7 PICkit 2 Debug Tool

2. Chon *Debugger>Settings* để thiết lập cho PICkit 2. Chắc chắn "Connect on Startup" checkbox phải được đánh dấu để cho phép đặc tính tự động kết nối feature (Hình 4-8). Rồi nhấn OK.

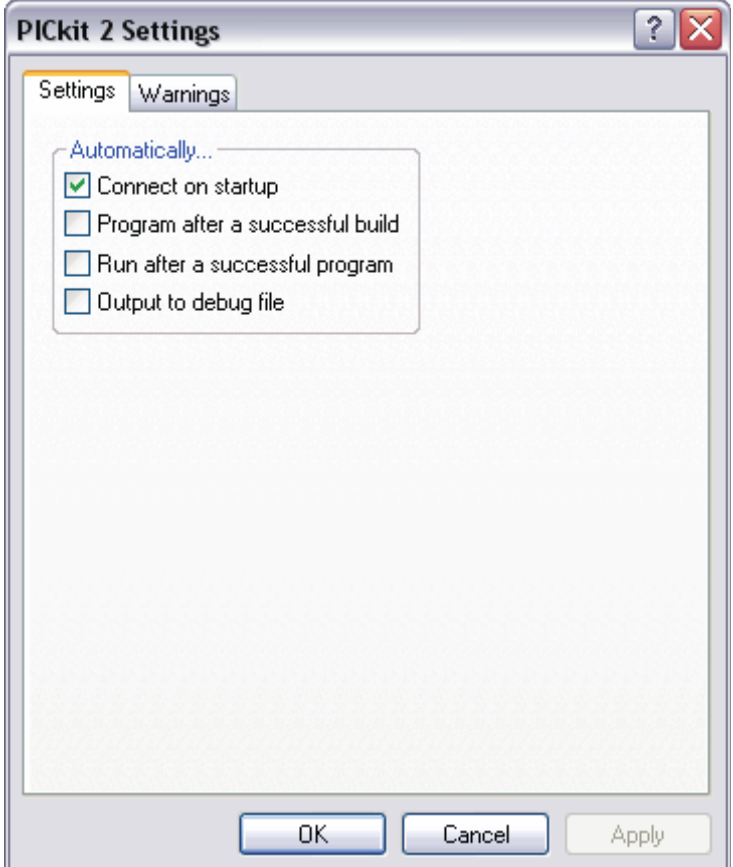

#### Hình 4-8 SETTINGS DIALOG

3. Nếu PICkit 2 không tự đông kết nối khi nó được lựa chọn như một công cụ gỡ lỗi, bây giờ Chọn Debugger>Connect để kết nối. Tình trạng kết nối sẽ hiện ra trong cửa sổ Output. Tùy thuộc vào phiên bản của phần mềm MPLAB IDE hoặc Chip được lựa chọn, một thông báo có thể xuất hiện chỉ báo Firmware (PICkit 2 operating system) Cần cập nhật. MPLAB IDE sẽ tự động cập nhật firmware mới.

#### 4.4.3 Tạo một MPLAB IDE Project

Một MPLAB IDE Project và không gian làm việc sẽ lưu giữ tất cả file và thiết đặt cho cùng một dự án phát triển. Project Wizard sẽ giúp bạn thiết lập một project mới.

Select *Project* > to set up the project. The screen will display (Figure 4-9). Click Next to continue to Step One.

1. Chọn *Project > Project Wizard* để thiết lập project. Sẽ hiện ra màn hình Project Wizard Welcome (Hình 4-9). Kích Next để tiếp tục bước 1.

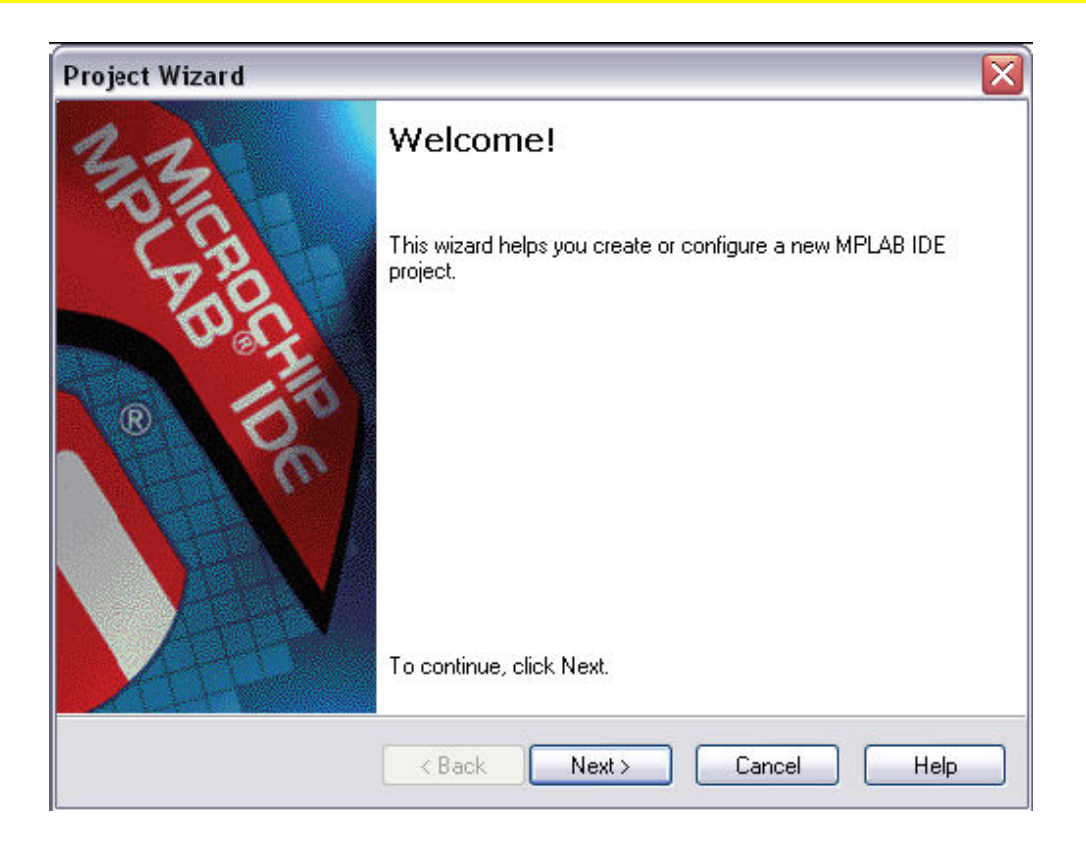

# Hình 4-9 PROJECT WIZARD WELCOME

2. Chọn Chip PIC16F887 tử "Device" drop-down box, nếu nó chưa được chọn (Hình 4-10). Click Next để tiếp tục bước 2.

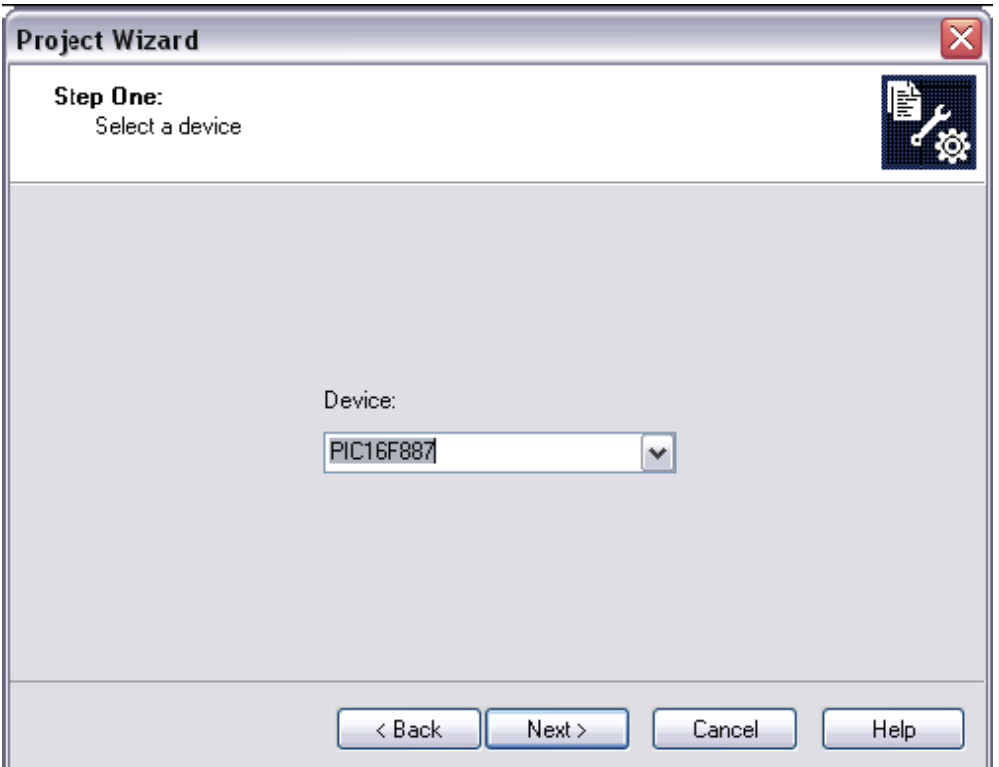

### Hình 4-10 BƯỚC 1 – CHON CHIP

- 3. Cho project này, MPASM assembler tool sẽ được sử dụng. chọn "Microchip MPASM Toolsuite" từ Active Toolsuite drop-down menu (hình 4-11). Chắc chắn rằng các tool được set theo mặc định trong folder sau: C:\Program Files\Microchip\MPASM Suite:
	- MPASM assembler cần phải đang trỏ vào mpasmwin.exe.
	- MPLINK. object linker cần phải đang trỏ vào mplink.exe.
	- MPLIB. object librarian cần phải đang trỏ vào mplib.exe.

Click Next để tiếp tục sang bước 3

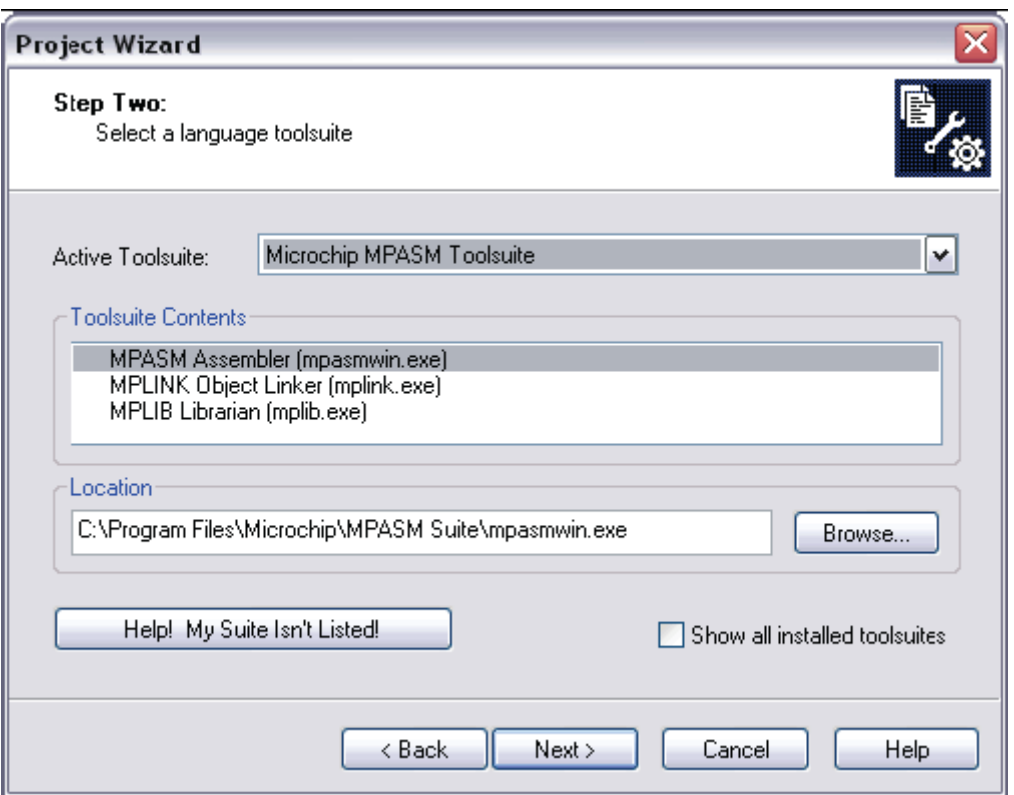

# HÌNH 4-11: BƯỚC 2 - CHỌN BỘ NGÔN NGỮ LẬP TRÌNH

4. Click Browse (Hình 4-12) để định vị hay tạo ra một thư mục project dự án mới và tên project. trong hướng dẫn này, chọn vị trí C:\Program files\Microchip\PICkit 2 v2\DBE Demo và đặt tên cho project, ví dụ như "PIC16F887 Debug Demo"

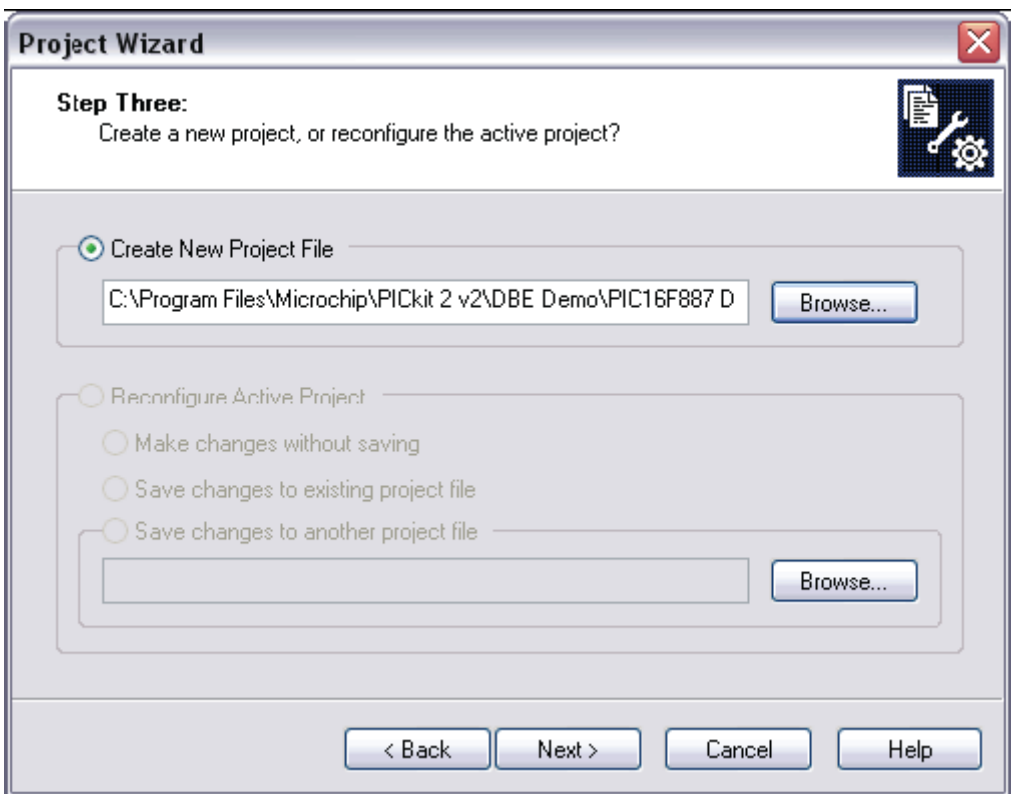

## HÌNH 4-11: TẠO MỘT PROJECT MỚI

5. Thêm một file nguồn cho project (Hình 4-13) từ cửa sổ bên trái đi đến C:\Program Files\Microchip\PICkit 2 v2\DBE Demo. Chọn và bật sáng file 16F887demo.asm và nhấn Add. File này sẽ được đặt vào trong cửa sổ bên phải

#### Ghi chú: những file khác có thể bổ sung sau đó.

Dấu "A" trong hình 4-13 cho phép MPLAB IDE quyết định đường dẫn tới file là tương đối hay tuyệt đối cho project. Để biết mô tả và cách thay đổi những kiểu thêm file có thể xảy ra trong tài liệu của MPLAB IDE. Không thay đổi thiết đặt cho Project này. Click Next để tiếp tục sang cửa sổ tóm lược.

Ghi chú: với những project chứa nhiều file assembly (ví dụ Multifile project, C code project) bạn sẽ cần thêm một linker script file. Xem tài liệu công cụ ngôn ngữ cho thấy nhiều chi tiết hơn.

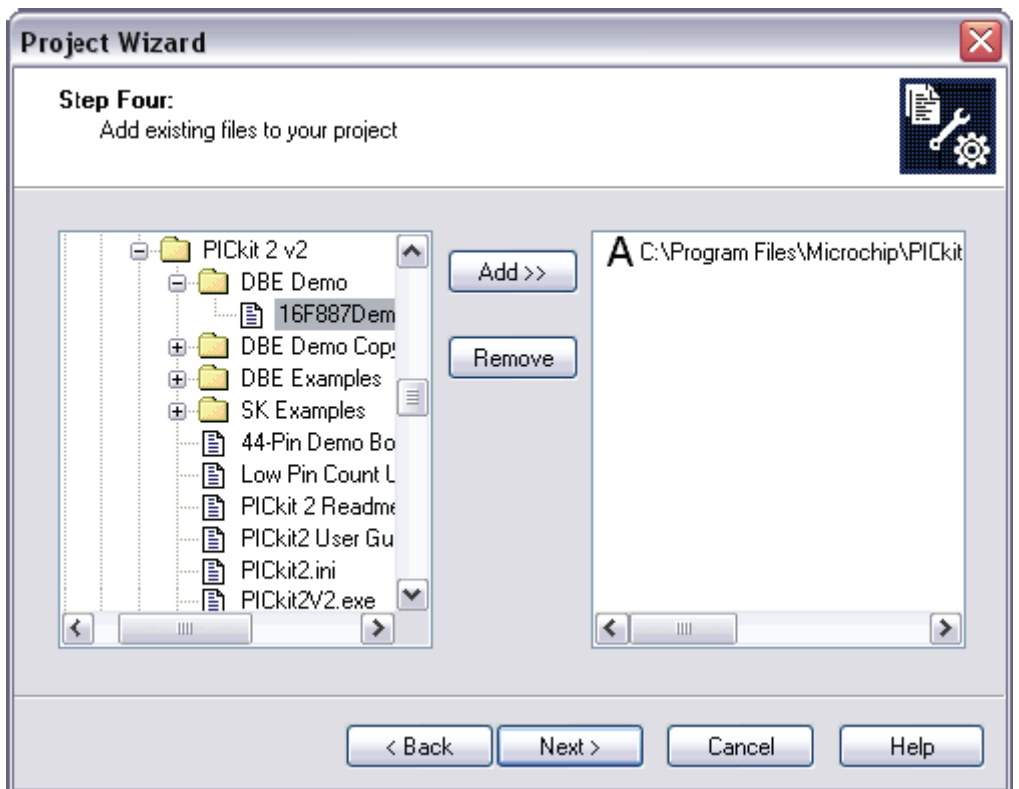

# HÌNH 4-13 BƯỚC 4 – THÊM FILE

6. Nếu có lỗi trong khi làm, nhấn Back để trở lại bất kỳ thao tác nào trong Project Wizard (Hình 4-14) nếu không nhấn Finish

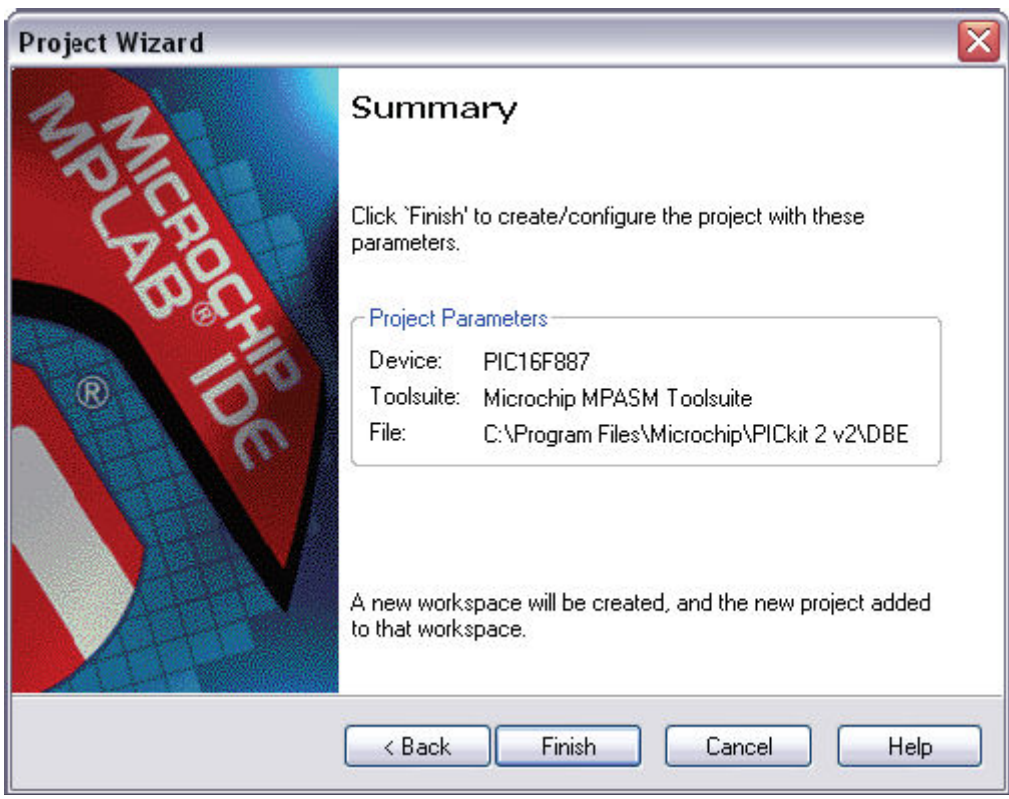

Hình 4-14 FIGURE PROJECT WIZARD SUMMARY

#### 4.4.4 Xem Demo Project

Sau khi hoàn thành một project và thoát ra khỏi Project Wizard, cửa sổ Project sẽ trình bày trong MPLAB IDE desktop window (Hình 4-15). Nếu nó không mở ra thì chọn *View>Project* để mở nó lên.

Khi cần, những file project có thể thêm vào hoặc loại bỏ bớt từ Project Window. Nhấn phím phải của chuột vào file trong Project Window để hiện ra pop-up menu với những tùy chọn, ở đó có thể thêm hoặc bỏ bớt file.

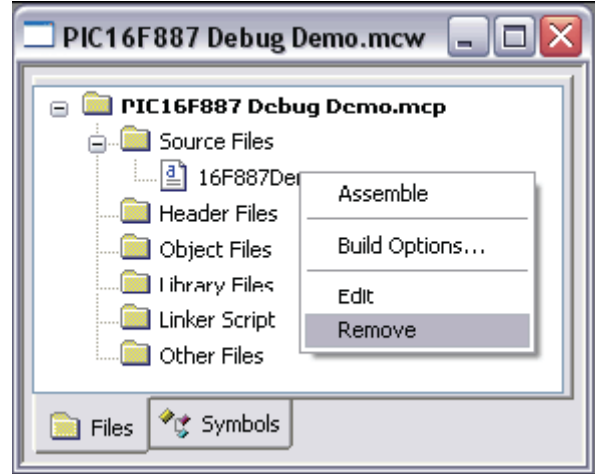

Thien Minh Electronic Solutions Co.Ltd (TMe) www.tme.vn

#### HÌNH 4-15 PROJECT WINDOW FILE MENU

#### 4.4.5 Tạo ra một File HEX

Để tạo ra một file HEX để nạp vào Chip, bạn cần phải Build project này. Chon Project>Build All hoặc right click vào tên project trong Proect Window và "Build All" từ pop-up menu MPASM assembler sẽ tạo ra một file HEX có tên trùng với tên của file .asm. Diễn tiến của quá trình sẽ rõ ràng trong thẻ Build của output window (Hình 4-16)

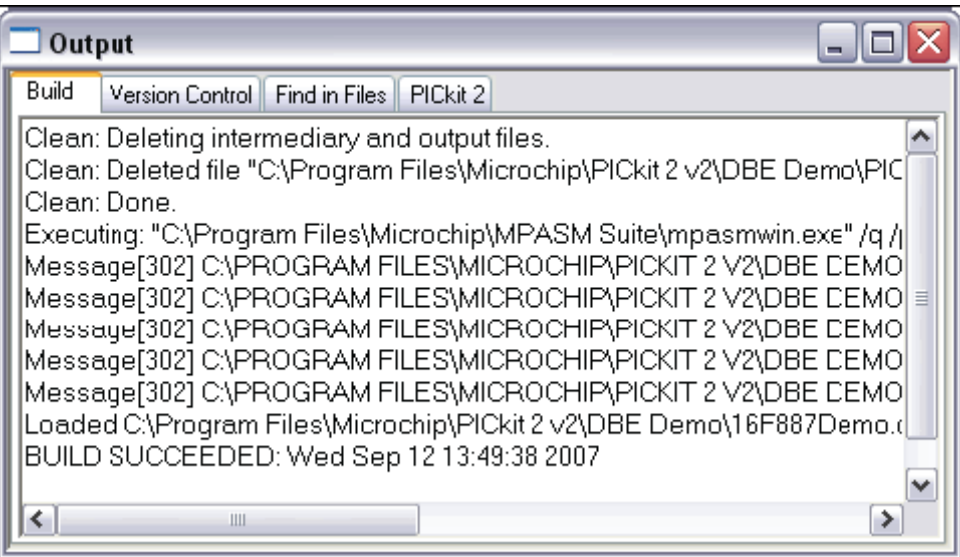

HÌNH 4-16: OUTPUT WINDOW . BUILD THE PROJECT

### 4.4.6 Kiểm tra giá trị Configuration Bit

Những Configuration bit sẽ được nạp và bên trong Chip là được set từ chương trình sử dụng chỉ thị \_CONGIF. Một Project được xây dựng, những giá trị của những bits này có thể được xác minh sử dụng Config Bit Window chọn Configure>Configuration Bits (Hình 4-17).

Những Congif bits sau đây được sử dụng trong hướng dẫn này:

Config1:

- Oscillator Internal RC No Clock
- Watchdog Timer Off
- Power-Up Timer On
- Master Clear Enable MCLR is external
- Code-Protect Off
- Data EE Protect Off
- Brown-Out Detect BOD and SBOREN Disabled
- Internal-External Switch Over Mode Disabled
- Monitor Clock Fail-safe Disabled
- Low-Voltage Program Disabled

Config 2:

- Self Write Enable . No Protection
- Master Brown-out Reset Sel Bit, Brown-out at 2.1V

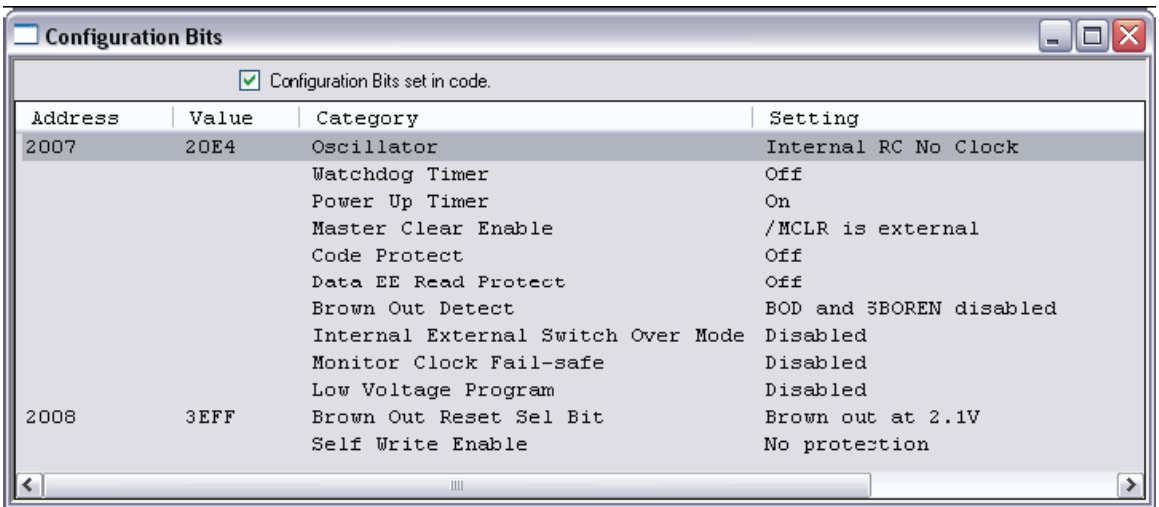

# HÌNH 4-17 CONFIGURATION BIT SETTINGS

#### 4.4.7 Tải mã chương trình để Debugging

Để nạp cho Chip, chọn Debugger>Program để nạp file 16F887demo.hex vào Chip 16F887 trên board demo.

Việc nạp Chip chỉ mất vài giây, trong quá trình nạp thẻ PICkit 2 của cửa sổ Output sẽ hiển thị những dòng các thao tác đã thực hiện. Đến khi nạp đầy đủ thì hộp thoại cần phải nhìn tương tự như hình 4-18

Ghi chú: Khi chạy debug thì code sẽ tự động nạp vào trong bộ nhớ chương trình (program memory) của PIC16F887 (Chip đích) khi PICkit 2 được chọn như một debugger. Debug code thì được nạp vào trong Chip đích để sử dụng những khả năng in-circuit debugging của PICkit 2

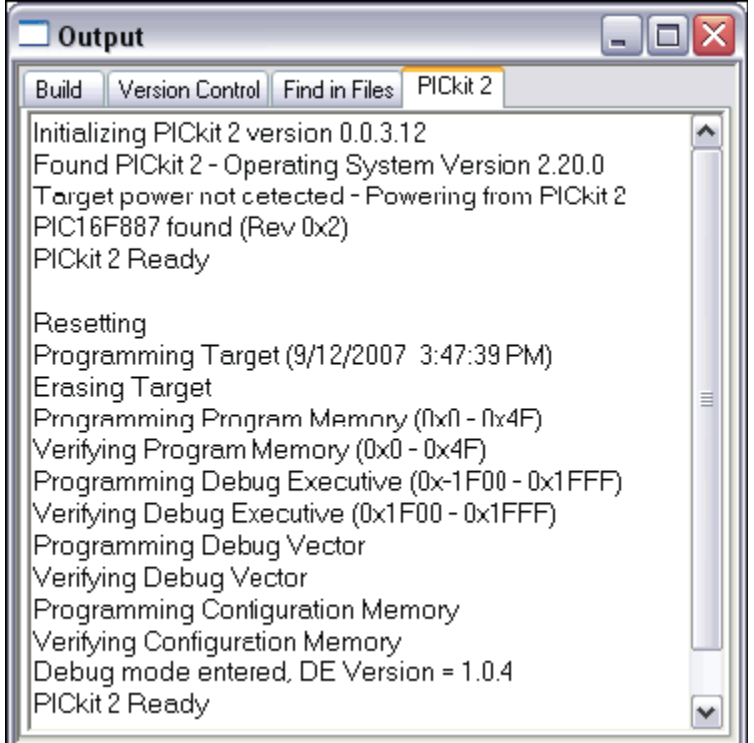

#### HÌNH 4-18 OUTPUT WINDOW – NẠP CHIP CHO DEBUG

#### 4.4.8 Chạy PIC16F887 debug demo

The PICkit 2 Debug Express thực hiện chương trình trong thời gian thực (realtime Run) hặc chạy từng bước (Step Into, Step Over, Step Out, Animate.) chạy thời gian thực xảy ra khi bạn chọn Run trong MPLAB IDE. Khi chương trình được dừng bởi cả 2 thao tác Halt hoặc breakpoint (Điểm dừng), bạn có thể đi từng bước thông qua mã.

Những nút sau đây có thể thường sử dụng cho việc truy nhập nhanh khi thao tác debug:

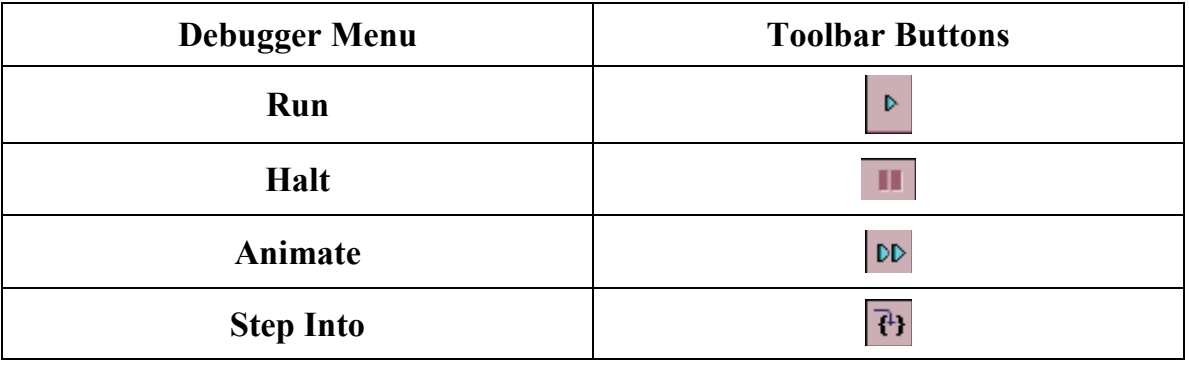

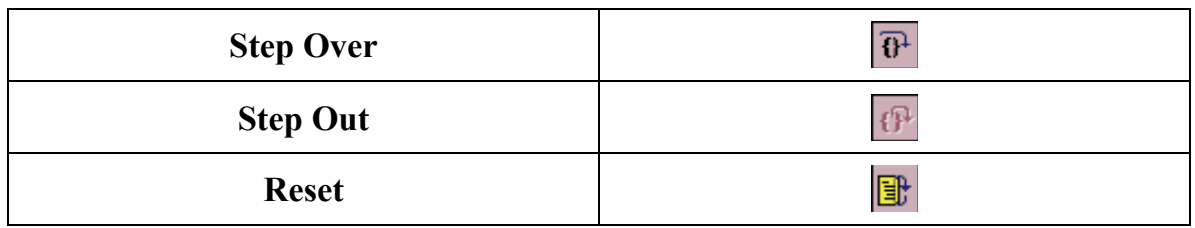

Để chạy Demo code:

- 1. Double click lên file 16F887Demo.asm từ Project window hoặc chon File>Open từ toolbar menu. Code sẽ hiện ra một cửa sổ file này.
- 2. chon *Debugger* > Run Hoặc click **Run**.
- 3. xoay biến trở (RP1), được gắn trên demo board, và quan sát LEDs. Nếu chương trình hoạt động đúng thì các led sẽ chạy nhanh hay chậm hơn tùy thuộc vào chiều và vị trí của RP1, tuy nhiên có một "bẫy" cố ý đặt trong mã với mục đích trình diễn cho debug. Xem mục 4.5.9 "Debugging the PIC16F887 Debug Demo Code" cho chỉ dẫn cách gỡ lỗi.
- 4. chọn *Debugger>Halt* hoặc click **Halt** để ngưng chạy chương trình. Một mũi tên màu xanh sẽ đánh dấu vị trí dòng code trong của sổ file khi chương trình dừng
- 5. chon *Debugger>Reset>Processor Reset* để khởi động chương trình. Mũi tên biến mất, có nghĩa thiết bị đã được Reset lại.

#### 4.4.9 Debugging the PIC16F887 Debug Demo Code

Bất kỳ những vấn đề sau đây co thể làm PIC16F887 làm việc không đúng

- 1. Giá trị A/D converter không được viết đúng mức đến delay routine.
- 2. A/D converter không được chọn (enable) hay không thiết lập chuyển đổi.
- 3. Một lỗi đánh máy trong chương trình có thể gây ra chương trình vận hành không thích hợp.

Để khám phá vấn đề được liệt kê đầu tiên, đặt một điểm dừng tại dòng của code mà nó ghi tới giá trị A/D kết quả high-oder delay byte:

- 1. Đặt một con trỏ trên hàng sau đây trên dòng của code trong file 16F887demo.asm: movwf delay+1 nhìn thấy như hình 4-19. Tại điểm dừng này, chương trình sẽ dừng lại một lần khi A/D biến đổi hoàn thành.
- 2. Right click 2 lần lên dòng đó để hiện ra drop-down menu và chọn "Breakpoint" hoặc double click lên dòng một kí tự breakpoint sẽ xuất hiện tiếp đến dòng như chữ B trong hình tám cạnh màu đỏ như nhìn thấy trong hình 4-19

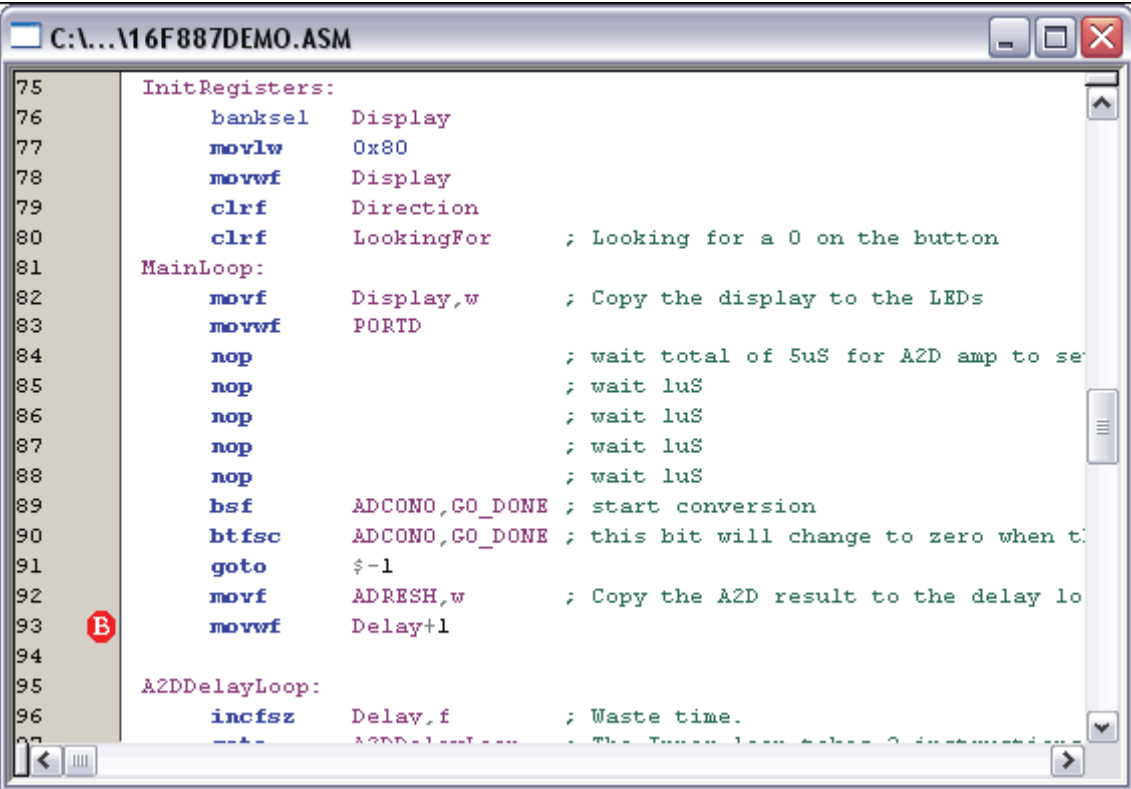

#### HÌNH 4-19: SET BREAKPOINT

3. Chọn Debugger>Run, hoặc click **Run** để chạy chương trình. Điểm dừng sẽ dừng chương trình lại khi chương trình chạy đến dòng có đánh dấu như một điểm dừng

Ghi chú: tùy thuộc vào Chip , điểm dừng có thể "trượt" qua khỏi vị trí định vị, trong trường hợp này nó sẽ dừng tại dòng :

incfsz Delay,f

4. đưa muose qua ADRESH trong dòng trên điểm dừng và nó sẽ hiển thị giá trị của file register (Hình 4-20).

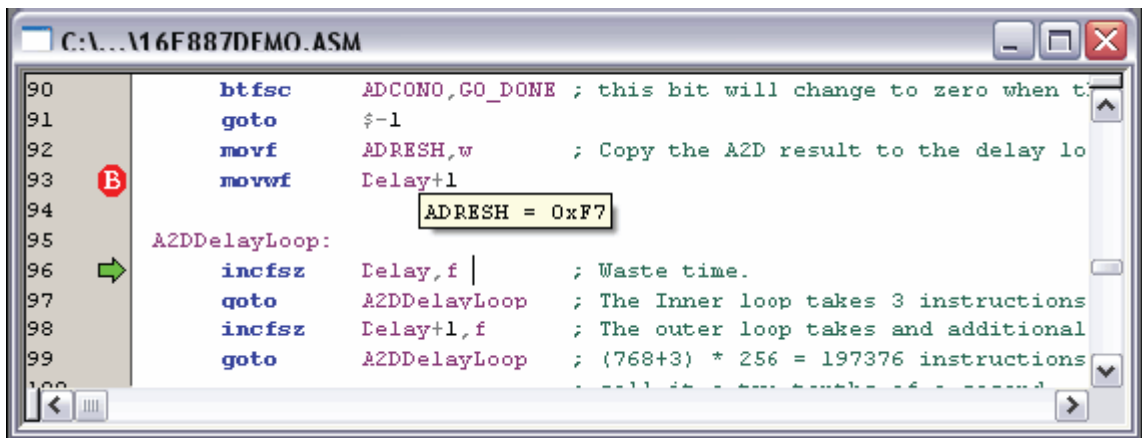

## HÌNH 4-20 GIÁ TRỊ THANH GHI ADRESH

- 5. Điều chỉnh biến trở RP1 và tiếp tục chạy chương trình bằng cách chọn Debugger>Run chương trình sẽ chạy vòng qua và dừng lại lần nữa.
- 6. Đưa mouse qua ADRESH lần nữa và xem kết quả A/D không hề thay đổi. Như vậy là hình như biến đổi A/D không làm việc. bộ biến đổi A/D được khởi tạo và cài đặt xảy ra ở đầu chương trình.
- 7. chon *Debugger>Reset* để reset lai chương trình

Select *View>Watch* to open a new Watch window. This window will allow you to watch the A/D register value change as the program executes. The Watch dialog opens with the Watch 1 tab selected, as shown in Figure 4-21.

8. Chọn *View>Watch* để mở một cửa sổ Watch, cửa sổ này cho phép bạn đi tới thay đổi giá tri thanh ghi A/D như chương trình đang chạy. Hộp thoại Watch mở ra có một bảng chọn Watch 1 như trình bày trên hình 4-21

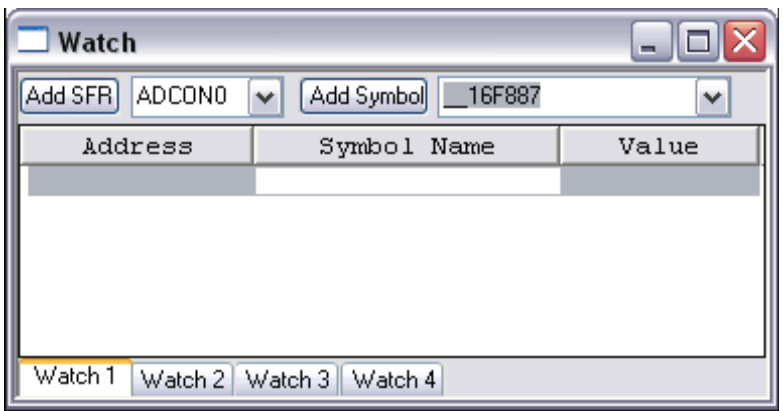

#### HÌNH 4-21 NEW WATCH WINDOW

Ghi chú: Nó không đề nghị sử dụng cửa sổ View>File Registers và View>Special Function Registers khi gỡ lỗi với PICkit 2 Debug Express. Khi cửa sổ này mở,

toàn bộ nội dung được ghi rồi đọc lại từ chip đích trong mọi thao tác, điều này làm chậm quá trình debug một cách đáng kể. Thay vào đó, chỉ thêm SFR và biến file Register mà ta quan tâm đến cửa sổ Watch như được mô tả trong phần hướng dẫn này.

9. chon ADCON0 từ đầu danh sách sổ xuống và click **Add SFR** để thêm ADCON0 vào cửa sổ Watch. Lặp lại điều này để thêm ADCON1 và ADRESH vào cửa sổ Watch. FSRs được lựa chọn thì cần phải rõ ràng như trong hình 4-22

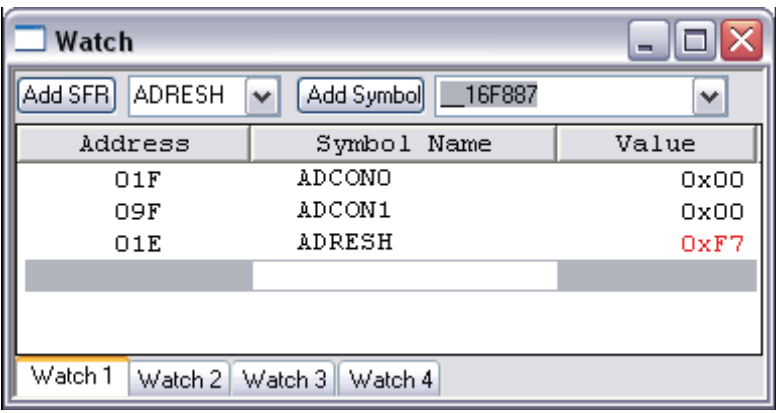

# HÌNH 4-22 THÊM SFRs VÀO CỬA SỔ WATCH

- 10. Chọn *Debugger>Run* để chạy chương trình lần nữa, chương trình sẽ dừng lại sau khi nó đến vị trí điểm dừng.
- 11.Khảo sát những giá trị ADCON0 và ADCON1 trong cửa sổ Watch, giá trị ADCON0 là "0x40" ( b'01000000'). Giá trị này tương ứng với giá trị hex được chỉ định trong chương trình, tuy nhiên đây thì không đúng. Xem lại "PIC16F882/883/884/886/887 Data Sheet" (DS41291), mục Analog – to – Digital (A/D) module, chỉ báo cuối cùng của bit này là "1" (b'01000001') để bật module A/D. để cố định cái nhiễu này, thay đổi: movlw 0x40 Thành movlw 0x41 trình bày như hình 4-23

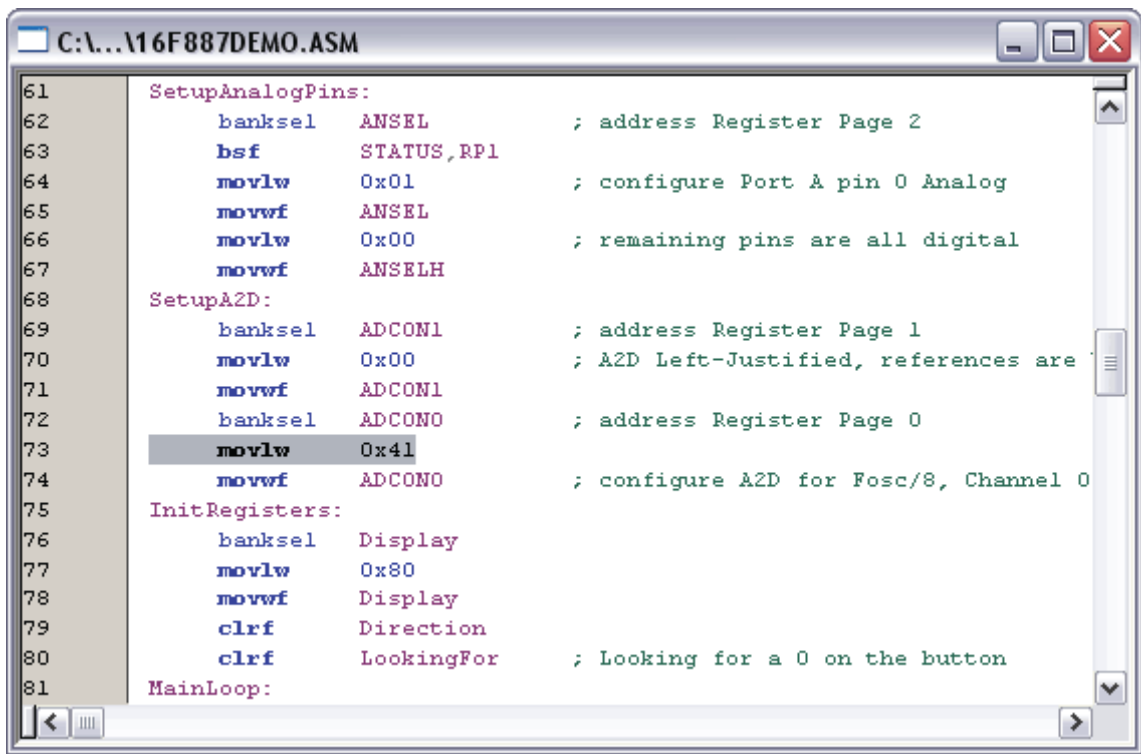

#### HÌNH 4-23: AD MODULE CODE

- 12.Chọn file>save để lưu sự thay đổi của bạn
- 13. bạn phải build lại và nạp lại cho Chip để thay đổi hiệu ứng. Chọn Project>Build All để xây dựng lại project và Debugger>Program để nạp lại cho Chip sử dụng PICkit 2
- 14.Chọn Debugger>Run để chạy chương trình lần nữa, chương trình sẽ dừng lại sau khi nó đến vị trí điểm dừng.
- 15.Khảo sát những giá trị trong cửa sổ Watch, bây giờ, giá trị ADCON0 cần phải là "0x41" (Hình 4-24).

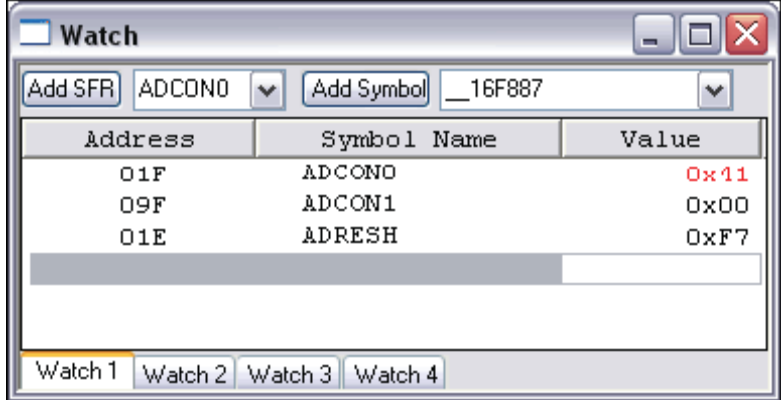

# HÌNH 4-24 GIÁ TRỊ ĐÚNG ADCON

- 16.Right click trên dòng của code có đán dấu điểm dừng, và chọn Remove>BreakPoint hoặc double click trên dòng đó để gỡ bỏ điểm dừng.
- 17.Chọn Debugger>Run để chạy chương trình thời gian thực, xoay biến trở RP1 để thay đổi giá trị hiển thị trên LEDs, Bây giờ nó đã làm việc.

Mã nguồn trong hướng dẫn này chứa đựng chỉ một bẫy. Tuy nhiên, mã thực sự có thể có nữa. Sử dụng MPLAB IDE với chức năng debug của PICkit 2 một cách thành công, bạn có thể tìm thấy và fix những vấn đề trong code của các bạn.

## 4.4.10 Ứng dụng Lập trình và Gỡ lỗi

Khi chương trình thành công được gỡ lỗi và chạy, bước tiếp theo là nạp chương trình vào chip và chạy độc lập trong khi kết thúc thiết kế. Khi làm điều này, những tài nguyên dự trữ bởi ICD được thả tự do cho sử dụng bởi ứng dụng. để nạp chương trình ứng dụng, sử dụng những bước sau:

- 1. Bỏ chọn PICkit 2 như một công cụ debug bằng cách chọn Debugger>Select Tool>None
- 2. Chọn PICkit 2 như một công cụ nạp trong menu Program>Select Programmer
- 3. Lựa chọn: Thiết lập ID trong *Configure>ID Memory* (Hình 4-25)

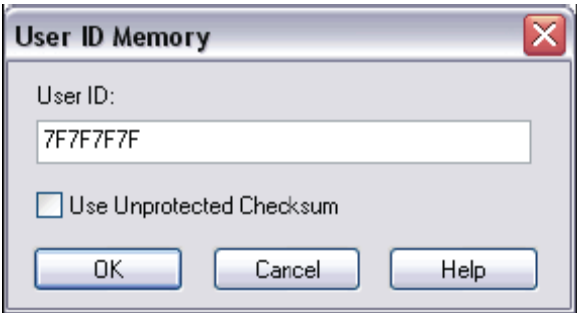

HÌNH 4-25 SỬ DỤNG ID MEMORY

- 4. Thiết lập những thông số để lập trình trên Programmer>Settings , Bảng chương trình
- 5. Chon *Programmer*>*Program*

Bây giờ Chip đích sẽ chạy độc lập

### Chúc bạn thành công!

#### Xin chân thành cảm ơn bạn đã sử dụng sản phẩm của chúng tôi.

Chúng tôi luôn hoan nghênh các bạn có những ý kiến đóng góp để chúng tôi ngày càng hoàn thiện hơn và phục vụ các bạn tốt hơn.

Nếu bạn cần bất kỳ thông tin nào liên quan đến sản phẩm của chúng tôi. Hoặc bạn muốn hợp tác tiêu thụ / mua hàng. Xin vui lòng liên hệ: http://www.tme.vn/Contact.aspx hoặc:

### Công Ty TNHH Giải Pháp Điện Tử THIÊN MINH (TMe) (Thien Minh Electronic Solutions Co,ltd)

- Địa chỉ: 226 Tân phước, F.6, Q.10, Tp.HCM
- Điện thoại: 08.39573224
- $\blacksquare$  Fax: 08.6264 3029
- Web-site: www.tme.vn
- Email: Bán hàng:  $\text{ sale@}$ tme.com.vn  $H\tilde{\delta}$  trợ kỹ thuật: support $\omega$ tme.com.vn web Admin: tminh@tme.com.vn

Giờ làm việc: 7h30 đến 17h30 thứ 2 đến thứ 7 hàng tuần (chủ nhật nghĩ)

Cập nhật: TPHCM tháng 01/2013